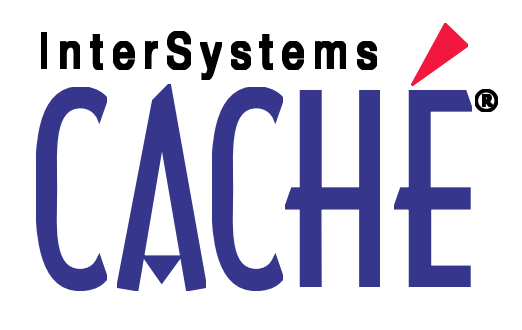

## DeepSee User Guide

Version 2011.1 26 May 2011

InterSystems Corporation 1 Memorial Drive Cambridge MA 02142 www.intersystems.com

*DeepSee User Guide* Caché Version 2011.1 26 May 2011 Copyright © 2011 InterSystems Corporation All rights reserved.

This book was assembled and formatted in Adobe Page Description Format (PDF) using tools and information from the following sources: Sun Microsystems, RenderX, Inc., Adobe Systems, and the World Wide Web Consortium at www.w3c.org.The primary document development tools were special-purpose XML-processing applications built by InterSystems using Caché and Java.

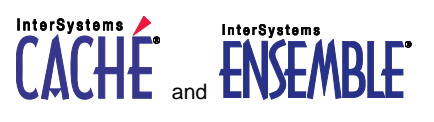

Caché WEBLINK, Distributed Cache Protocol, M/SQL, M/NET, and M/PACT are registered trademarks of InterSystems Corporation.

#### **InterSystems InterSystems InterSystems** TERSYSTEMS HEALTHSHARE DEEPSEE and TRAKCARE

InterSystems Jalapeño Technology, Enterprise Cache Protocol, ECP, and InterSystems Zen are trademarks of InterSystems Corporation.

All other brand or product names used herein are trademarks or registered trademarks of their respective companies or organizations.

This document contains trade secret and confidential information which is the property of InterSystems Corporation, One Memorial Drive, Cambridge, MA 02142, or its affiliates, and is furnished for the sole purpose of the operation and maintenance of the products of InterSystems Corporation. No part of this publication is to be used for any other purpose, and this publication is not to be reproduced, copied, disclosed, transmitted, stored in a retrieval system or translated into any human or computer language, in any form, by any means, in whole or in part, without the express prior written consent of InterSystems Corporation.

The copying, use and disposition of this document and the software programs described herein is prohibited except to the limited extent set forth in the standard software license agreement(s) of InterSystems Corporation covering such programs and related documentation. InterSystems Corporation makes no representations and warranties concerning such software programs other than those set forth in such standard software license agreement(s). In addition, the liability of InterSystems Corporation for any losses or damages relating to or arising out of the use of such software programs is limited in the manner set forth in such standard software license agreement(s).

THE FOREGOING IS A GENERAL SUMMARY OF THE RESTRICTIONS AND LIMITATIONS IMPOSED BY INTERSYSTEMS CORPORATION ON THE USE OF, AND LIABILITY ARISING FROM, ITS COMPUTER SOFTWARE. FOR COMPLETE INFORMATION REFERENCE SHOULD BE MADE TO THE STANDARD SOFTWARE LICENSE AGREEMENT(S) OF INTERSYSTEMS CORPORATION, COPIES OF WHICH WILL BE MADE AVAILABLE UPON REQUEST.

InterSystems Corporation disclaims responsibility for errors which may appear in this document, and it reserves the right, in its sole discretion and without notice, to make substitutions and modifications in the products and practices described in this document.

For Support questions about any InterSystems products, contact:

#### **InterSystems Worldwide Customer Support**

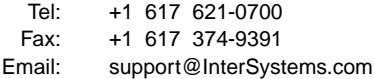

## <span id="page-2-0"></span>**Table of Contents**

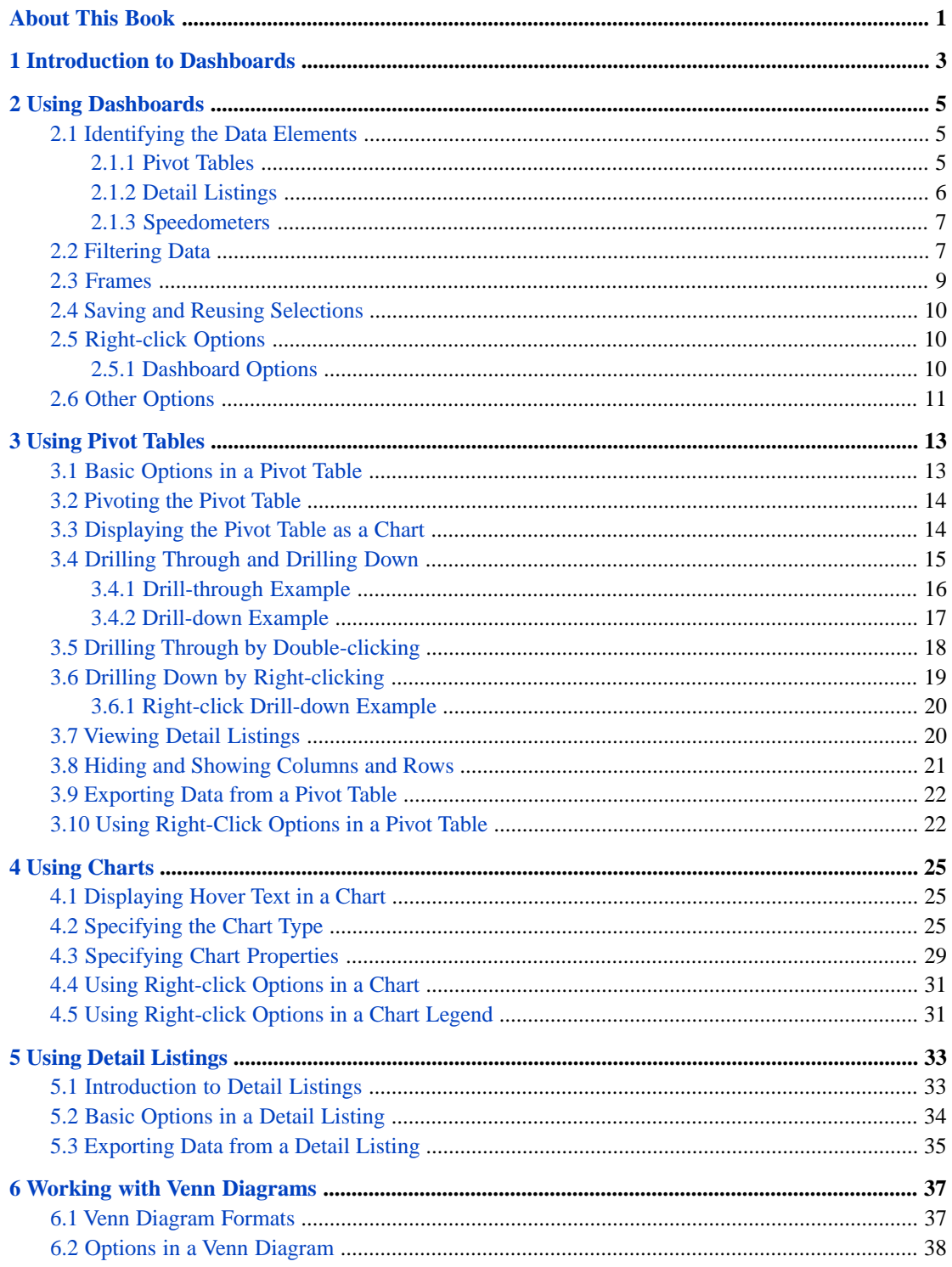

## <span id="page-4-0"></span>**About This Book**

#### **Important:** This book is for DeepSee I. For information on DeepSee II, see *Getting Started with DeepSee II*, which also lists the other books for DeepSee II.

This book describes how to work with the dashboards and pivot tables that have been added to the applications you use. It is intended to supplement any application-specific documentation you may receive. This book contains the following sections:

- **•** [Introduction to Dashboards and Pivot Tables](#page-6-0)
- **•** [Using Dashboards](#page-8-0)
- **•** [Using Pivot Tables](#page-16-0)
- **•** [Using Charts](#page-28-0)
- **•** [Using Detail Listings](#page-36-0)
- **•** [Using Venn Diagrams](#page-40-0)

For a detailed outline, see the [table of contents](#page-2-0).

For more information, see the following books:

- **•** *Overview of DeepSee*, which gives an introduction to DeepSee, the technology that was used to create your dashboards.
- **•** *Using the DeepSee Analyzer*, which describes how to use the DeepSee Analyzer. Some of the advanced options that you might have for pivot tables and charts are also available within this module and are documented in this book.
- **•** *Using the DeepSee Dashboard Designer*, which describes how to modify and create dashboards. You may or may not have access to this module.

<span id="page-6-0"></span>**1**

## **Introduction to Dashboards**

Logged in as: user1

**Important:** This book is for DeepSee I. For information on DeepSee II, see *Getting Started with DeepSee II*, which also lists the other books for DeepSee II.

This book is written for users, rather than for implementers or system administrators. It describes how to work with dashboards and with the pivot tables and other elements in them. This book is intended to supplement any application-specific documentation you may receive.

A dashboard is a Web page included in your application. It provides a high-level, interactive view of your application data and helps you analyze it.

The following shows a simple example:

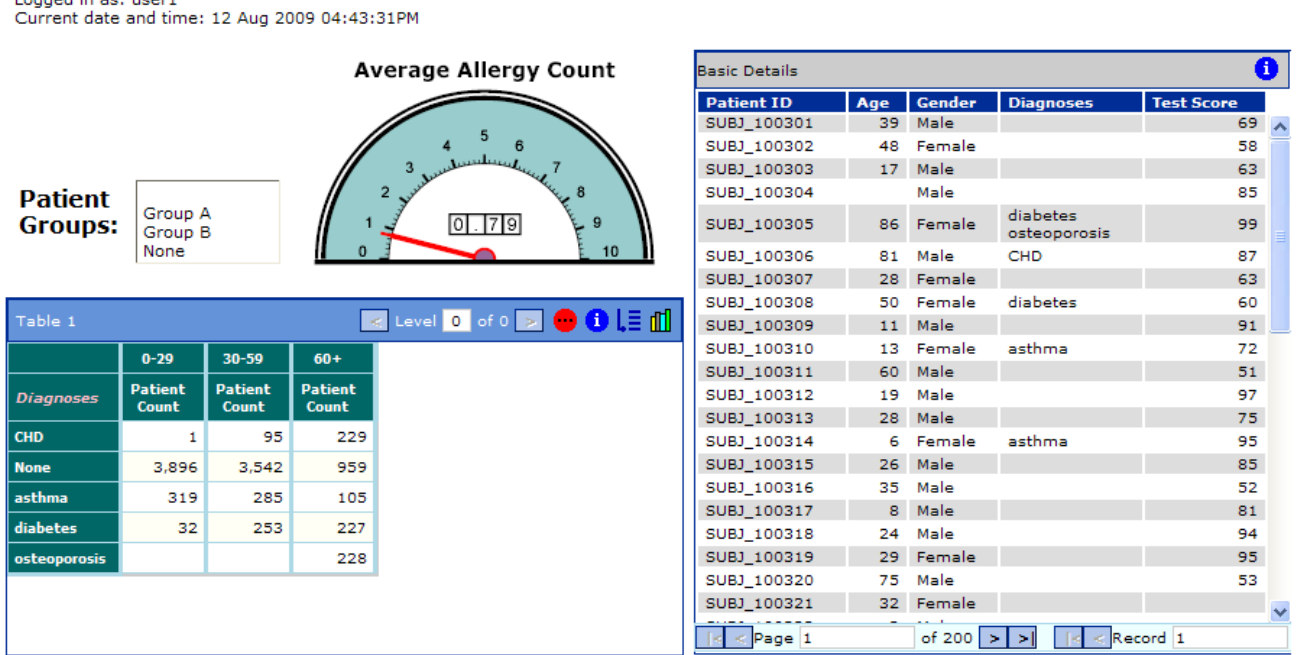

A dashboard can include the following elements:

- Pivot tables (such as the item labeled Table 1 in this example)
- **•** Detail listings (such as the item labeled Basic Details)
- **•** Speedometers that display KPIs (key performance indicators) (such as the item labeled Average Allergy Count)
- **•** Static and dynamic text
- **•** Graphics
- **•** Elements such as drop-down menus, check boxes, and so on
- **•** Buttons, with or without graphics on them
- **•** Frames that display Web pages or other dashboards
- **•** Venn diagrams (less common)

Dashboards are extremely configurable but all contain some common options.

A dashboard can (and usually does) include a pivot table, which displays aggregated data that analyzes items of a particular type. In the example here, the analyzed item is the patient:

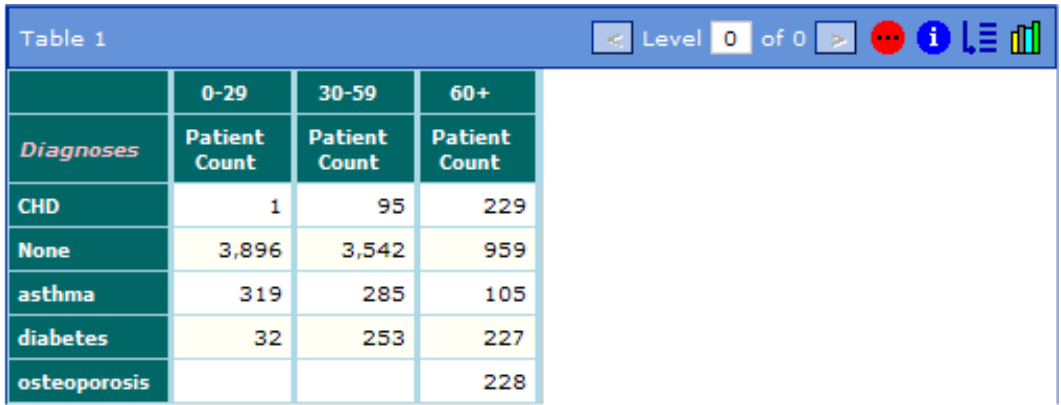

The purpose of a pivot table is to support data analysis. As you will see later in this book, you can drill into or drill down and see different slices of the data. You can also view the lowest-level records for any cell in a pivot table.

Pivot tables are extremely configurable but all contain some common options.

# <span id="page-8-0"></span>**2 Using Dashboards**

This chapter describes how to use dashboards. It discusses the following topics:

- **•** [How to identify the data elements shown in a dashboard](#page-8-1)
- **•** [How to filter the data shown in a dashboard](#page-10-1)
- **•** [How to work with frames](#page-12-0)
- **•** [How to save and reuse your selections on a dashboard](#page-13-0)
- <span id="page-8-1"></span>**•** [Basic information on all the right-click options in a dashboard](#page-13-1)
- **•** [Other options you might have](#page-14-0)

## **2.1 Identifying the Data Elements**

Because the primary purpose of a dashboard is to display data, it is important to understand the kinds of data it can show and how it presents this data.

First, a dashboard can include two types of tables: pivot tables and detail listings. You can tell them apart by appearance. If a pivot table has a banner, the banner is blue and has multiple buttons in the right area, like this:

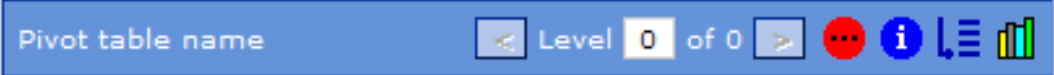

<span id="page-8-2"></span>In contrast, every detail listing has a gray banner with one button, like this:

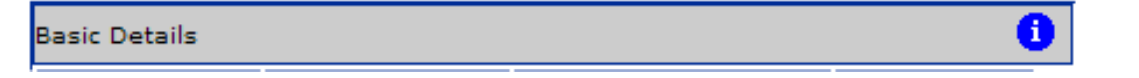

Also, pivot tables can use any color theme, but detail listings are always displayed with alternating grey and white rows.

#### **2.1.1 Pivot Tables**

Pivot tables display aggregate data for items of a particular type. An example follows:

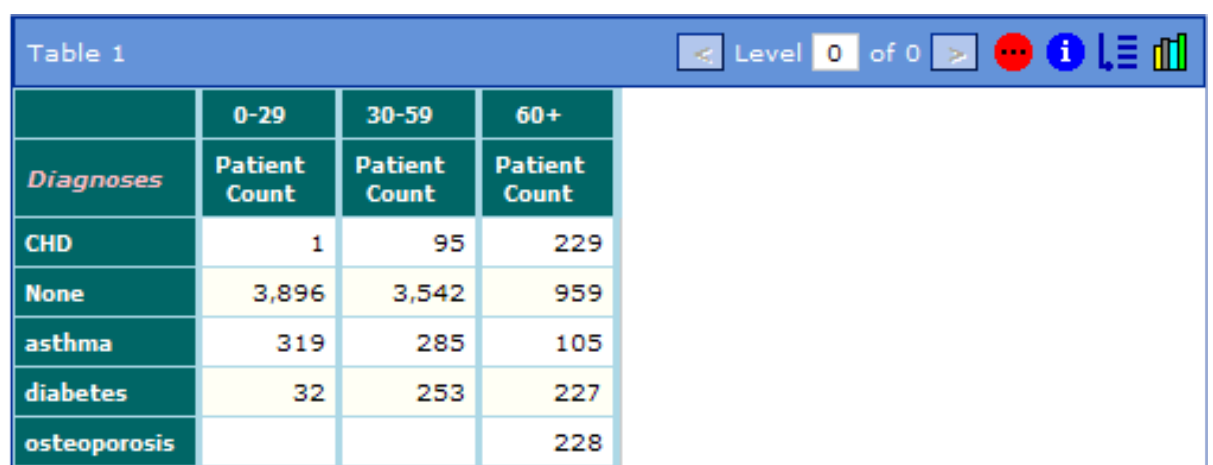

<span id="page-9-0"></span>Each row in this table represents aggregate data for patients. For example, the row for CHD indicates that there was 1 patient in the age range of 0–29 with this diagnosis. Similarly, there were 95 patients in the age range 30–59 with this diagnosis, and 229 patients aged 60 and up.

### **2.1.2 Detail Listings**

A dashboard can also display detail listings, which display selected fields from the source data. An example follows:

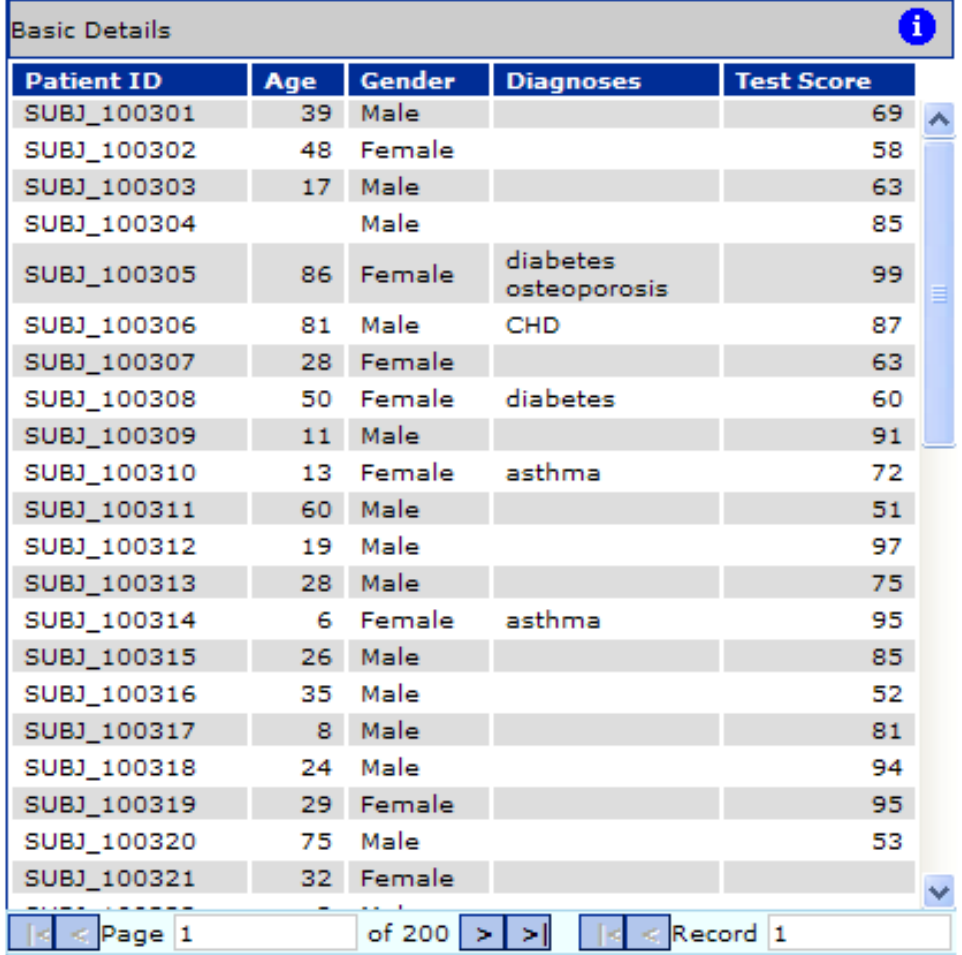

Each row in this table represents selected parts of the lowest-level data in your system. This is the transactional data if you have a transactional system.

#### <span id="page-10-0"></span>**2.1.3 Speedometers**

A speedometer displays the value of a KPI (key performance indicator). This value represents an aggregate number that is important to your organization. For example:

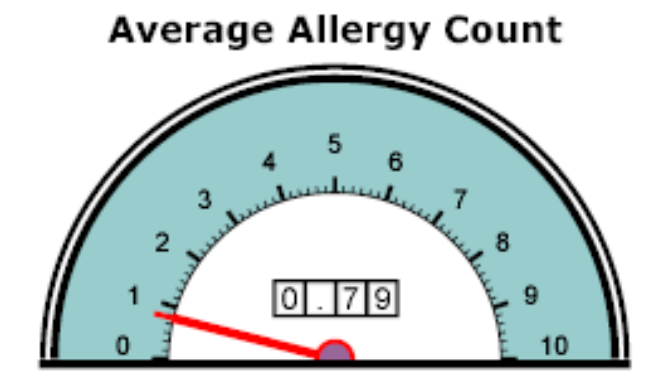

If you right-click in a speedometer, you have the following options:

- **• Zoom In** magnifies the display.
- **• Zoom Out** reduces the display.
- **• Original Display** redisplays the speedometer in its original state.
- <span id="page-10-1"></span>**• Detail Listing** displays a detail listing or a choice of detail listings as appropriate.
- **• Info** displays an dialog box with details about this KPI.

## **2.2 Filtering Data**

In many dashboards, the purpose of the drop-down lists and other elements is to filter the data that the dashboard shows. For example:

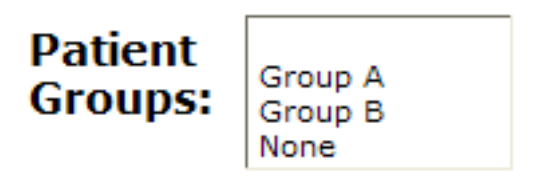

If you clicked one or more patient groups, the dashboard would be updated to show only data for those patient groups. For example:

Logged in as: user1<br>Current date and time: 12 Aug 2009 05:15:59PM

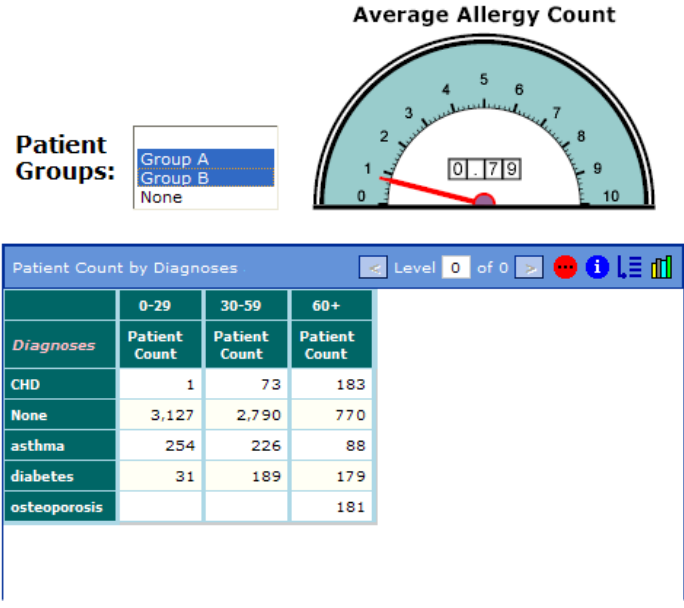

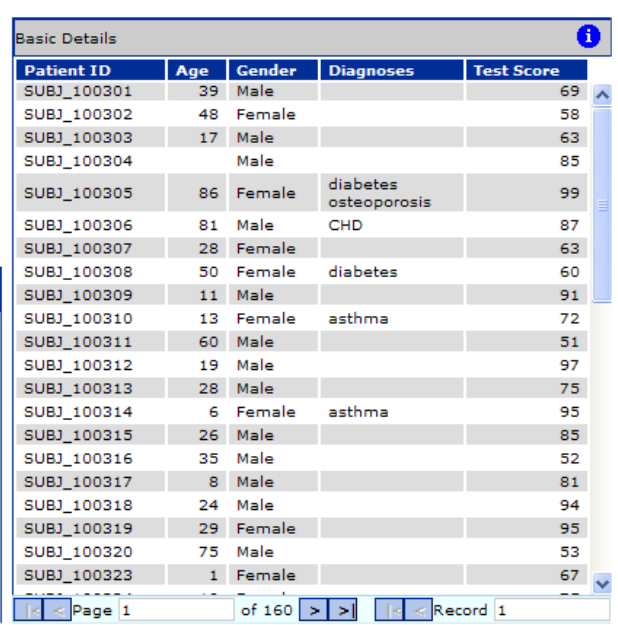

For another example:

Logged in as: user1 Current date and time: 12 Aug 2009 05:00:21PM

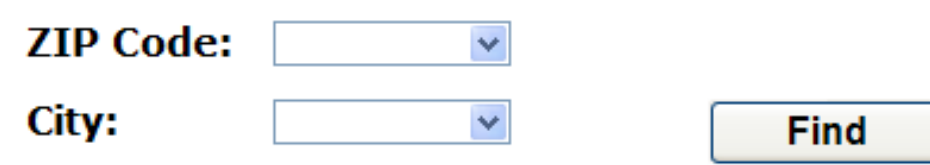

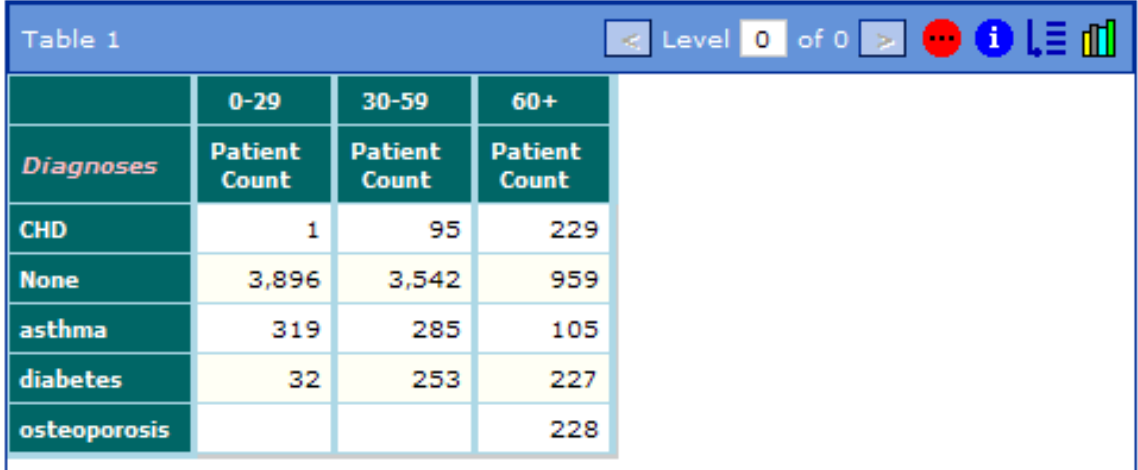

In this case, you choose the items from the drop-down lists and then click **Find**.

In some cases, one filter might apply to another filter. In the next example, if you select a ZIP code from the upper dropdown list, the dashboard filters the list of cities in the second drop-down list. If you select 32007, for example, you see one city:

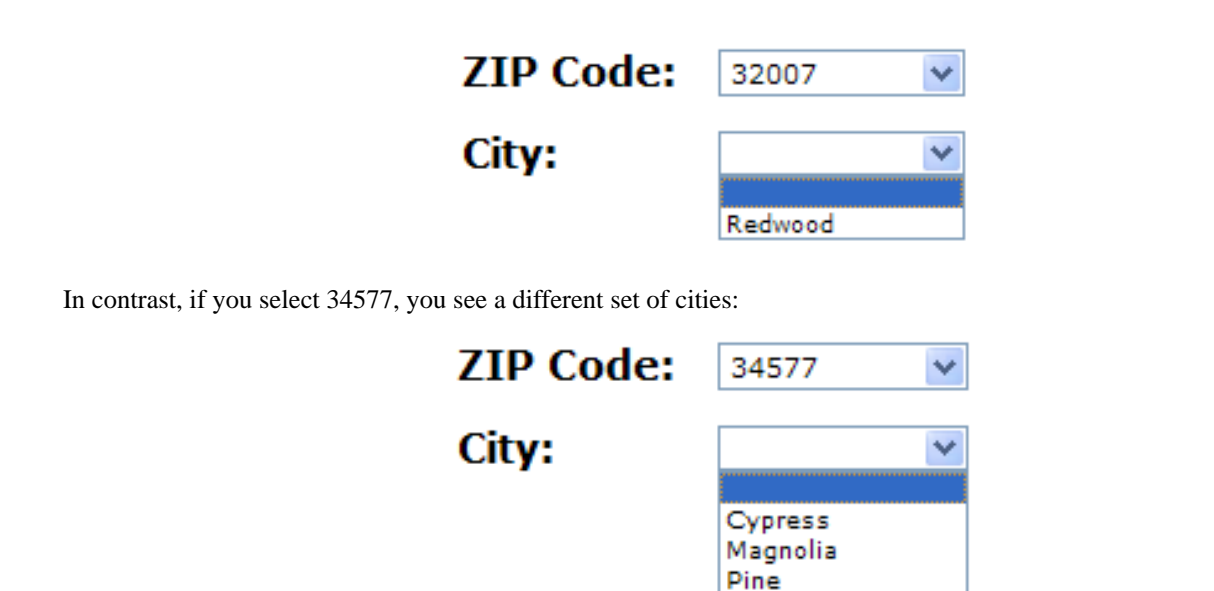

## <span id="page-12-0"></span>**2.3 Frames**

A dashboard can include frames, which can display Web pages or other dashboards. In this case, the main dashboard typically has buttons or other controls to specify what to display in the frame. For example:

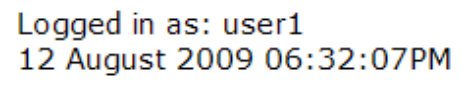

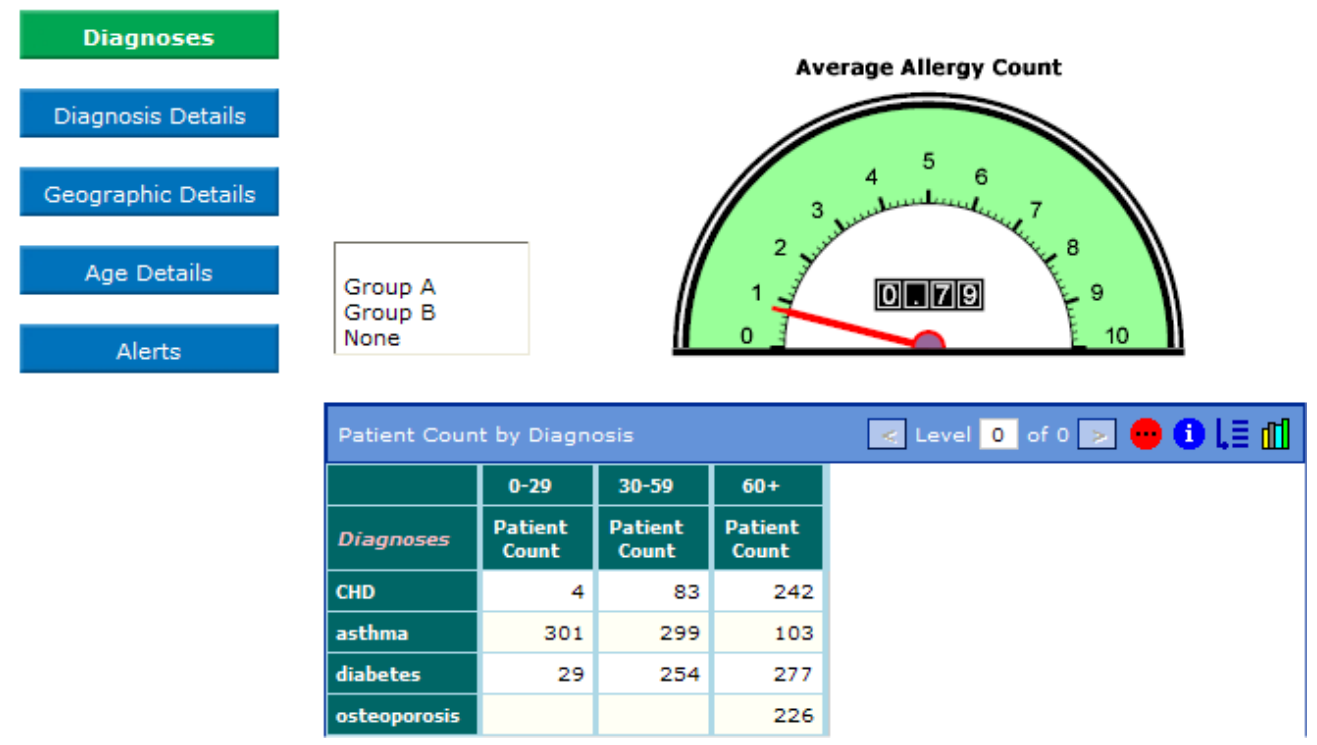

In this example, if you click the buttons on the left, the dashboard displays a new sub-dashboard in the frame on the right.

In other cases, the dashboard may include *drop-down menus*. A drop-down menu is initially displayed as a button. When you click the button, DeepSee displays a list. For example:

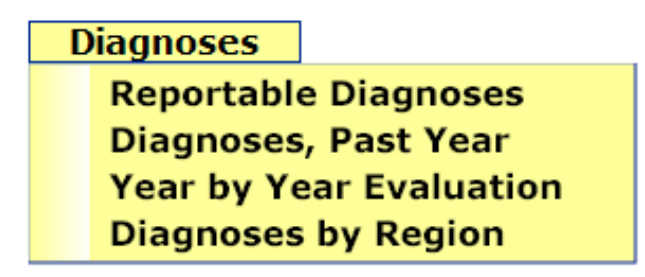

<span id="page-13-0"></span>Each item in the list corresponds to a dashboard or other DeepSee module. When you then click an item in the list, the frame is refreshed to show the requested dashboard or module.

## **2.4 Saving and Reusing Selections**

Many dashboards provide options that you use to filter the data that you see. For example, you might click a department name, which updates the dashboard to show data for that department. Or you might specify a date.

You can save such selections and reuse them later (even in a later login session), via three options:

- **•** To save the current selections on a given dashboard, right-click and then click **Save Parameter**. The selections on this dashboard are immediately saved.
- **•** To reuse any saved selections for a given dashboard, right-click and then click **Reload Saved Parameter**. The dropdown lists, check boxes, and other such items are all immediately updated to show what was saved for this dashboard. Depending on the design of the dashboard, the data shown may also be updated immediately.
- <span id="page-13-1"></span>**•** To clear any saved selections for a given dashboard, right-click and then click **Clear Saved Parameter**.

## **2.5 Right-click Options**

In all dashboards, you can right-click in different locations to access menus:

- **•** If you right-click in the dashboard (outside of any of the elements that it contains), you access the dashboard options that are discussed in the following subsection.
- **•** If you right-click in a pivot table, you access options for the pivot table. See the chapter "[Using Pivot Tables.](#page-16-0)"
- **•** If you right-click in a chart, you access options for chart table. See the chapter "[Using Charts](#page-28-0)."
- **•** If you right-click in a detail listing, you access options for the detail listing. See the chapter "[Using Detail Listings](#page-36-0)."
- <span id="page-13-2"></span>**•** If you right-click in a speedometer, you access options for the speedometer. See "[Speedometers](#page-10-0)," earlier in this chapter.

Note: You may or may not have permission to use all these options.

#### **2.5.1 Dashboard Options**

In a dashboard, if you right-click, the system displays the following options.

- **• Edit Dashboard** Displays the dashboard in edit mode. See *[Using the DeepSee Dashboard Designer](#page-4-0)*.
- **• New Dashboard** Displays options for creating new dashboards. See *[Using the DeepSee Dashboard Designer](#page-4-0)*.
- **• Open Dashboard** Enables you to open another dashboard. The system displays a list of folders (these are virtual folders inside the database, not actual folders). Expand them as needed, click the dashboard name, and click **OK**.
- **• Recent Dashboard** Enables you to open a recently used dashboard. The system displays a list of dashboards. Click the dashboard name and click **OK**. Or click **More...** at the bottom of the list, click a dashboard name, and click **OK**.
- **• Save Parameter**, **Reload Saved Parameter**, and **Clear Saved Parameter** See "[Saving and Reusing Your Selections,](#page-13-0)" earlier in this chapter.
- **• Dashboard Management** Enables you to adjust the position and size of dashboard elements. See *[Using the DeepSee](#page-4-0) [Dashboard Designer](#page-4-0)*.
- **• Go To** Displays a list of shortcuts, which might give access to other dashboards. These are highly configurable; consult your implementers.
- **• Refresh** Reloads data into this dashboard, accessing any recent changes.
- <span id="page-14-0"></span>**• Logout** — Logs you out.

## **2.6 Other Options**

In a dashboard, you may also be able to do the following, depending on how the dashboard is configured:

- **•** Click an element and launch a post action. A post action can do any of the following:
	- **–** Display a dashboard, possibly in a new window.
	- **–** Display a Web page in another browser window.
	- **–** Display a small child window that displays the value of a KPI.
	- **–** Execute a custom script. Consult your implementers.
- **•** Type or select values to control the details of a pivot table, such as how many items are shown. For example:

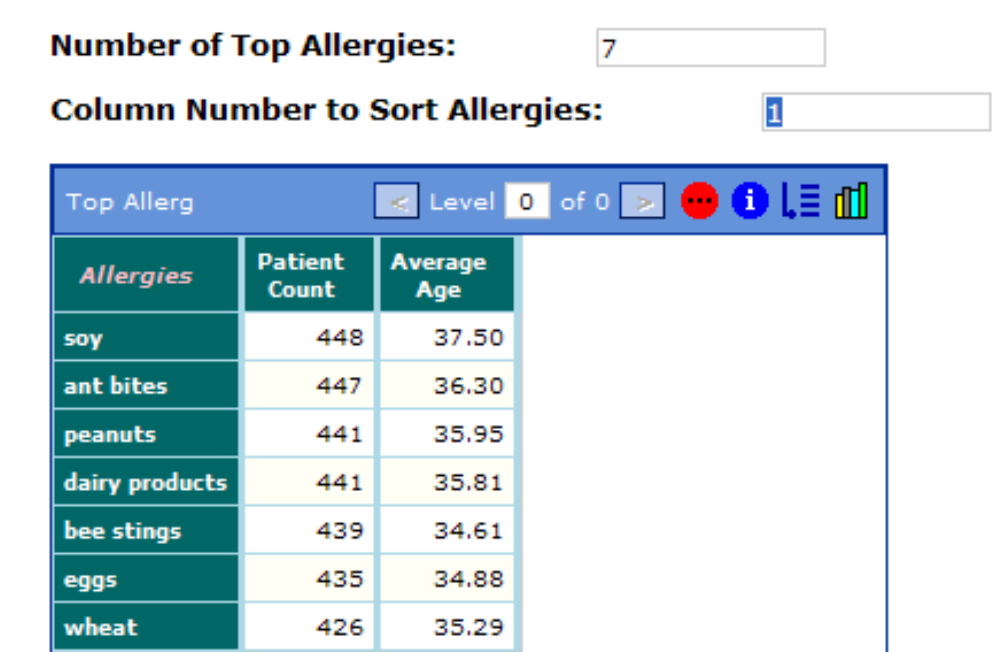

**•** Click buttons to start and stop timers that refresh the data. For example:

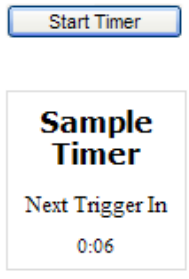

Not all timers have start/stop buttons like this. Also, a timer can be hidden. That is, your dashboard might refresh automatically without any visible timer.

# <span id="page-16-0"></span>**3 Using Pivot Tables**

Pivot tables are complex and provide a rich set of analytical options, so you have many options even when using a simple dashboard that displays one pivot table. This chapter discusses the common options for pivot tables. It discusses the following topics:

- **•** [Basic options in a pivot table](#page-16-1)
- **•** [How to pivot a pivot table](#page-17-0)
- **•** [How to display a pivot table as a chart](#page-17-1)
- **•** [How to drill through or drill down to see more detail](#page-18-0)
- **•** [How to drill through by double-clicking](#page-21-0)
- **•** [How to drill down via right-click, for an even more detailed look at the data](#page-22-0)
- **•** [How to view a detail listing that shows the source data for a given cell](#page-23-1)
- **•** [How to hide and show columns and rows](#page-24-0)
- **•** [How to export data](#page-25-0)
- <span id="page-16-1"></span>**•** [Basic information on all the right-click options in a pivot table](#page-25-1)

Also see the chapter "[Using Charts](#page-28-0)."

## **3.1 Basic Options in a Pivot Table**

When viewing a pivot table, you have the following basic options:

**•** If the pivot table spans multiple pages, you can navigate through the pages. To do so, click the arrow buttons in the footer.

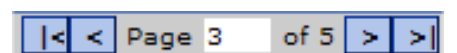

Or type a page number into **Page** and then click elsewhere.

- **•** You can click column headers to resort the pivot table.
- **•** You can resize columns by dragging the divider between them. Then to save the new column widths, right-click and select **Save Column Width**.

**•**

You can display basic information about this pivot table. To do so, click the Information button and choose an option.

## <span id="page-17-0"></span>**3.2 Pivoting the Pivot Table**

You can switch the columns and the rows. To do so, click the Display More button and then click **Pivoting**. For example, suppose that you start with the following pivot table:

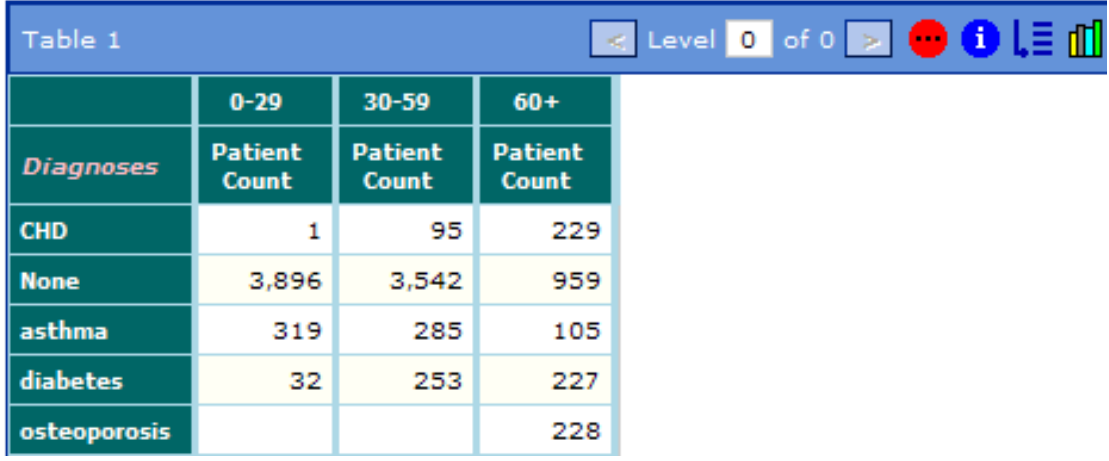

If you pivot this table, you see the following:

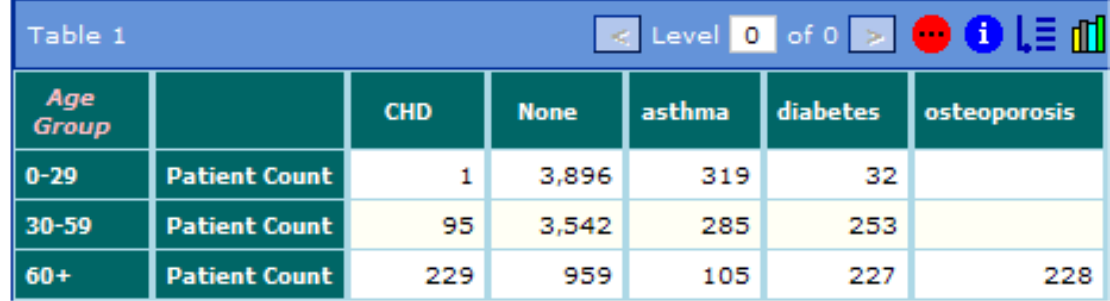

### <span id="page-17-1"></span>**3.3 Displaying the Pivot Table as a Chart**

You can redisplay the pivot table as a chart. To do so, click the Display as Chart button  $\left|\prod_{i=1}^{n} \right|$ .

You can also display the pivot table as a grid and as a chart next to each other. To do so, click the Display More button

 and then click **Grid Chart Display**. The system displays a dialog box on which you can choose how to lay out the two elements, as well as specify their relative proportions, as follows:

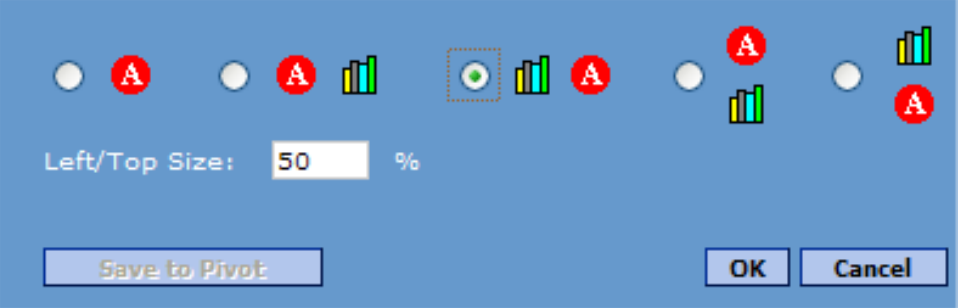

For information on using charts, see the chapter "[Using Charts](#page-28-0)."

<span id="page-18-0"></span>**Tip:** If the pivot table is currently displayed as a chart, you can redisplay it as a grid by clicking the Display as Grid  $b$ utton  $\blacksquare$ 

## **3.4 Drilling Through and Drilling Down**

When you view a pivot table, you can also choose an area and *drill through* or *drill down* (these are different) to see different breakdowns. To drill through or to drill down, do the following:

- 1. If the drill options are not displayed, do one of the following:
	- **•** Right-click in the table and select **Show Measure List**. (The name is misleading; the list shows the drill options, not measures.)
		- Click the Drill List button  $\overline{a}$  in the header of the pivot table.

The pivot table is then redisplayed with the drill options list on the left. For example:

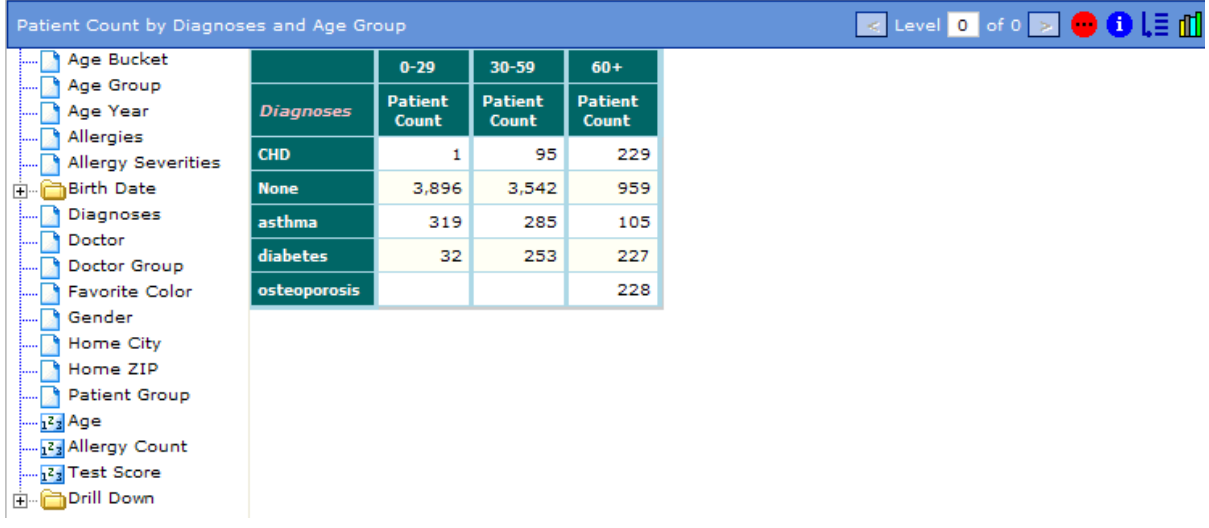

- 2. Optionally expand the folders in the drill options list.
- 3. Drag and drop any item in the drill options list to a data cell in any row.
	- **•** If you drag and drop an item from the **Drill Down** folder, you are *drilling down*.

**•**

**•** If you drag and drop an item from elsewhere in the drill options list, you are *drilling through*.

In either case, the pivot table is redisplayed to show a breakdown for the row you chose. The following sections give examples.

<span id="page-19-0"></span>You can drill repeatedly for closer and closer examination.

### **3.4.1 Drill-through Example**

Suppose that we start with the following pivot table.

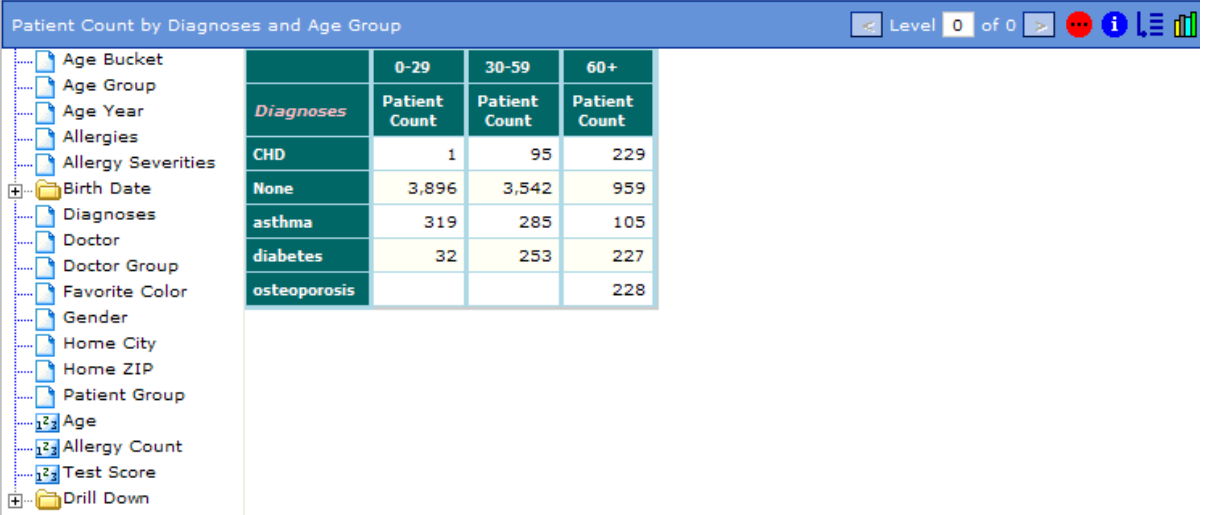

If we drag Home City from the drill options list and drop it in any cell in the asthma row, we then see the following:

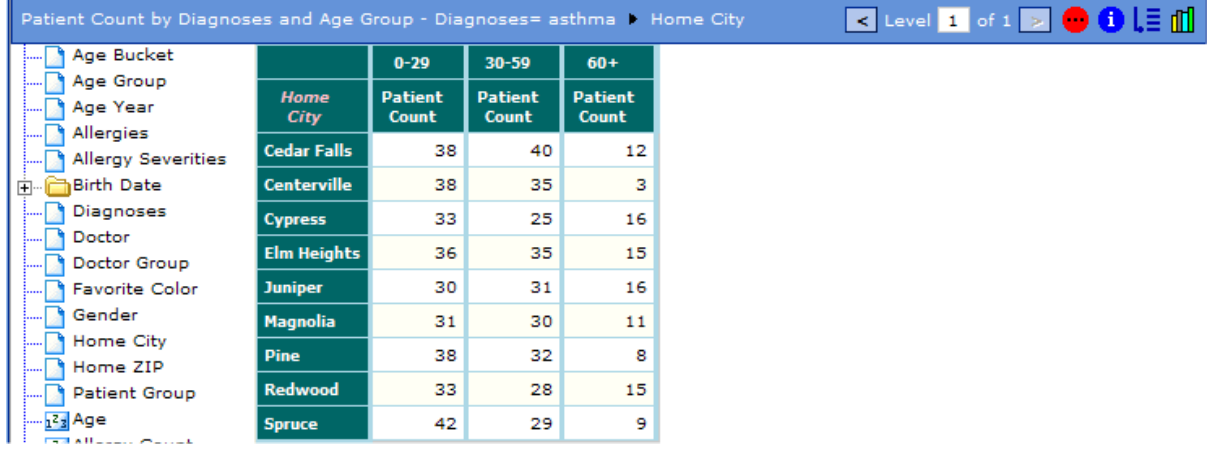

Now we are viewing a close-up for asthma, with a breakout by city.

Next, if we drag Gender from the drill options list to any cell in the Juniper row, the system displays the following:

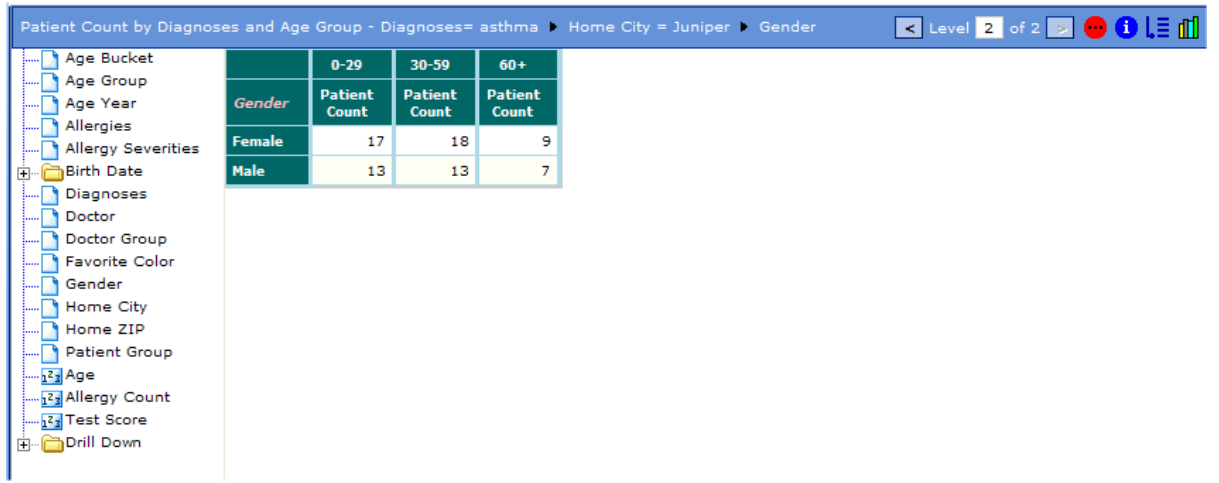

<span id="page-20-0"></span>This pivot table now shows a close-up for Juniper, showing separate data for each gender. By displaying Level 2 of 2, the header indicates that we are now in the second level of drilling.

### **3.4.2 Drill-down Example**

In this example, we start with the same pivot table that we used in the previous example. First, we expand the Drill Down folder in the drill options list:

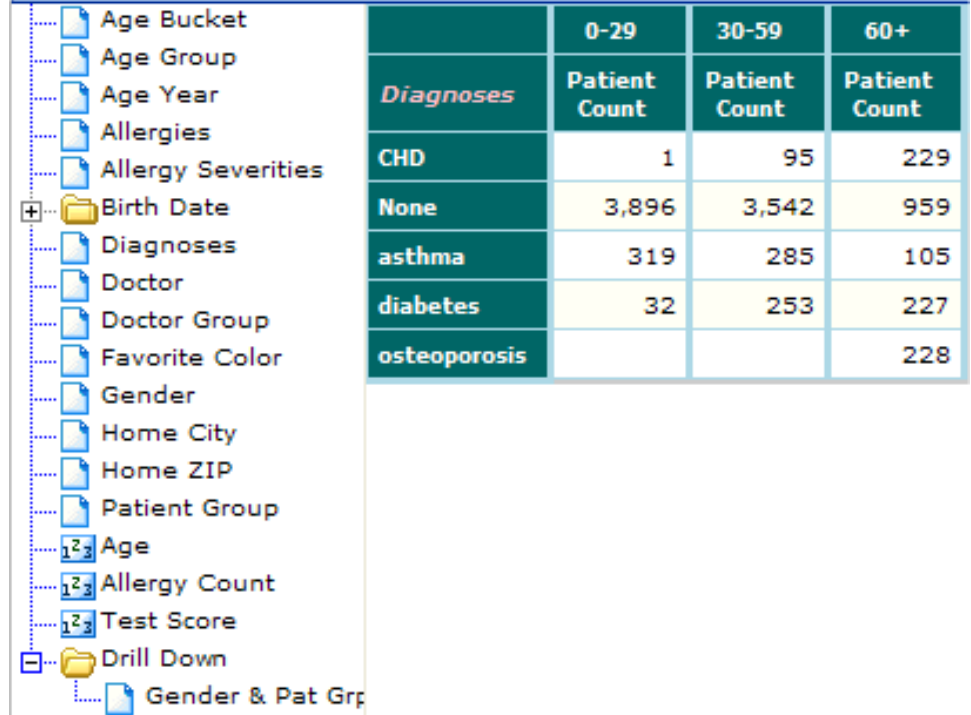

In this case, one drill-down is available, Gender & Pat Grp. If we drag that and drop it within the CHD row of the pivot table, we then see the following:

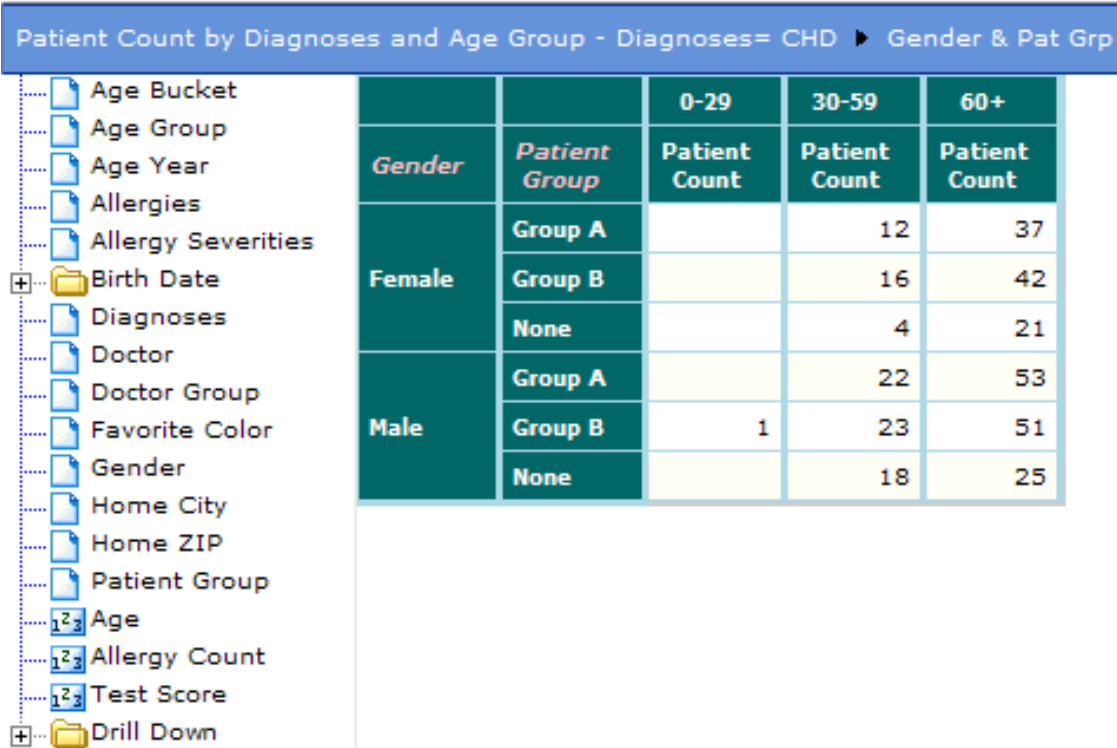

<span id="page-21-0"></span>In comparison to drilling through, we see a breakdown by multiple dimensions — in this case, gender and patient group. Notice that the name of the drill-down indicates the dimensions it uses. Your system may or may not follow this convention.

## **3.5 Drilling Through by Double-clicking**

Depending on how your system was configured, you might be able to drill through by double-clicking. For example, you might be able to drill from Home ZIP to Home City by double-clicking in the pivot table. This type of drill through is configured separately for each dimension; that is, the available behavior is potentially different for each dimension.

When you double-click anywhere within a row in a pivot table, there are three possible cases:

- If one drill dimension is available, the pivot table immediately drills to it, exactly as if you had dragged and dropped that dimension as described in [the previous section](#page-19-0).
- **•** If more than one drill dimension is available, the system displays a dialog box that lists those dimensions. When you then double-click a dimension, the pivot table drills to it.
- **•** If no drill dimension is available, nothing happens.

For example, suppose that you are viewing the following pivot table:

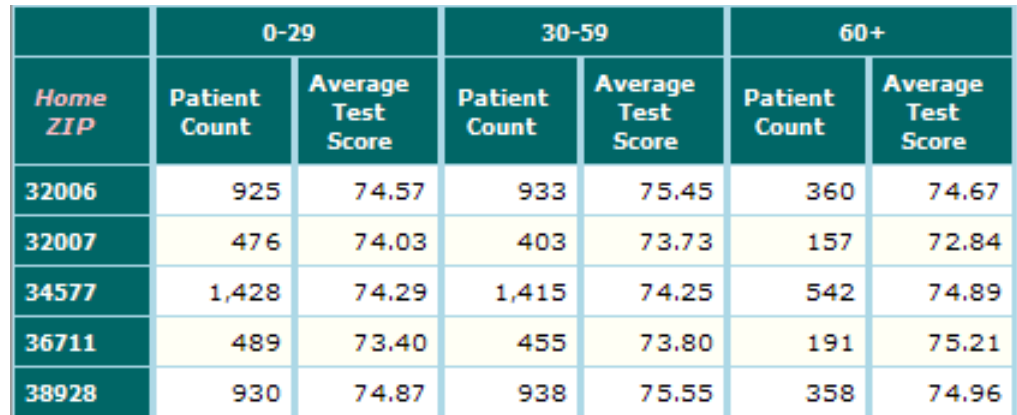

If you double-click the 34577 row, you might then immediately see the following:

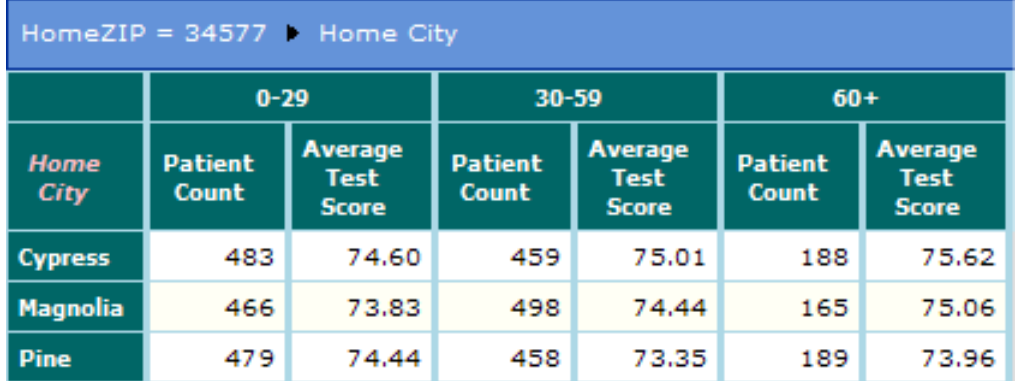

Or you might see a dialog box that lists multiple dimensions, as follows:

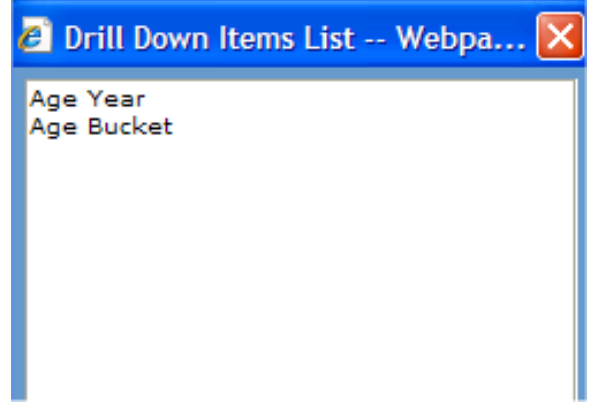

<span id="page-22-0"></span>If you then double-click one of these dimensions, the pivot table drills through to that dimension.

## **3.6 Drilling Down by Right-clicking**

You might also be able to drill down to an *associated pivot table*. In contrast to the previous types of drilling, you usually see measures that were not included in the original pivot table.

To drill down by right-clicking, do the following:

1. Right-click a data cell in the pivot table and then click **Drill to pivot\_table\_name (By Row)**; the name of the pivot table depends upon your implementation. Also, you might have multiple such options.

<span id="page-23-0"></span>The system then displays another pivot table, in a new window.

### **3.6.1 Right-click Drill-down Example**

In this demo, we start with the same pivot table used earlier:

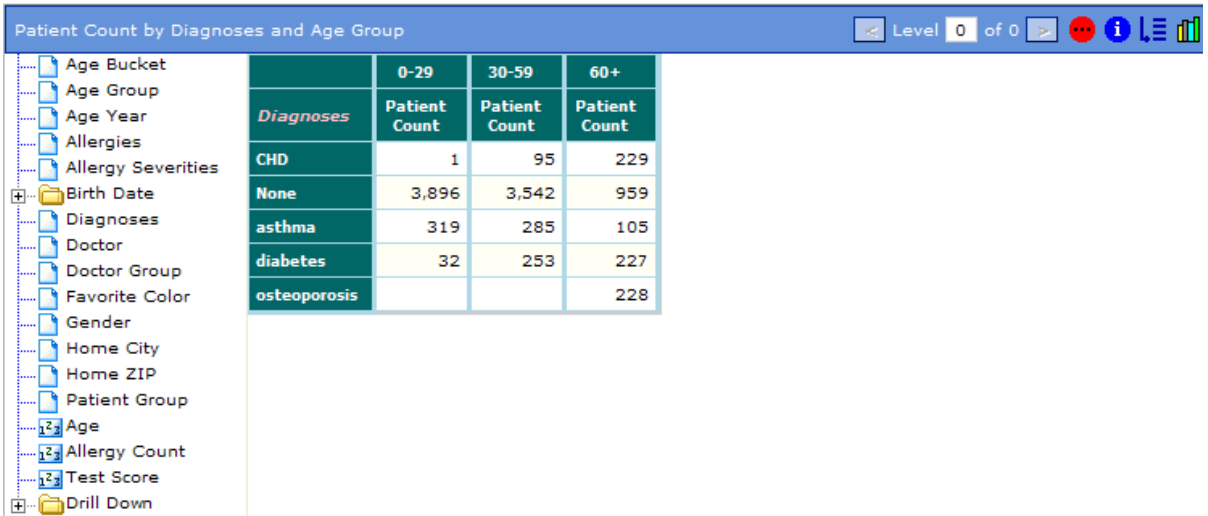

If we right-click osteoporosis and then click Drill Down to Favorite Colors (By Row), the system then displays the following in another window in front of the original pivot table:

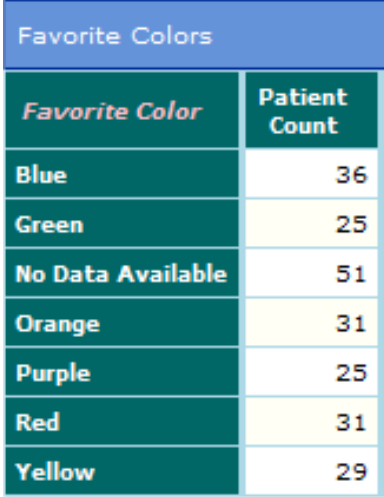

<span id="page-23-1"></span>From the original pivot table, we know that 228 patients have the osteoporosis diagnosis. This pivot table shows us the favorite colors of those patients.

## **3.7 Viewing Detail Listings**

Earlier in this book, you saw that dashboards can include *detail listings*, which display the source data. You can also display detail listings from within pivot tables. To do so:

- 1. Right-click a data cell.
- 2. Then do one of the following:
	- **•** To display the default detail listing, click **Listing to Screen**.
	- **•** To display a different detail listing, click **Temp. Listing Selection**, click the detail listing, and then click **OK**.

This option is available only if you have access to multiple detail listings. A different detail listing displays the same records but shows different fields for those records.

The system then displays another window, which might look like the following:

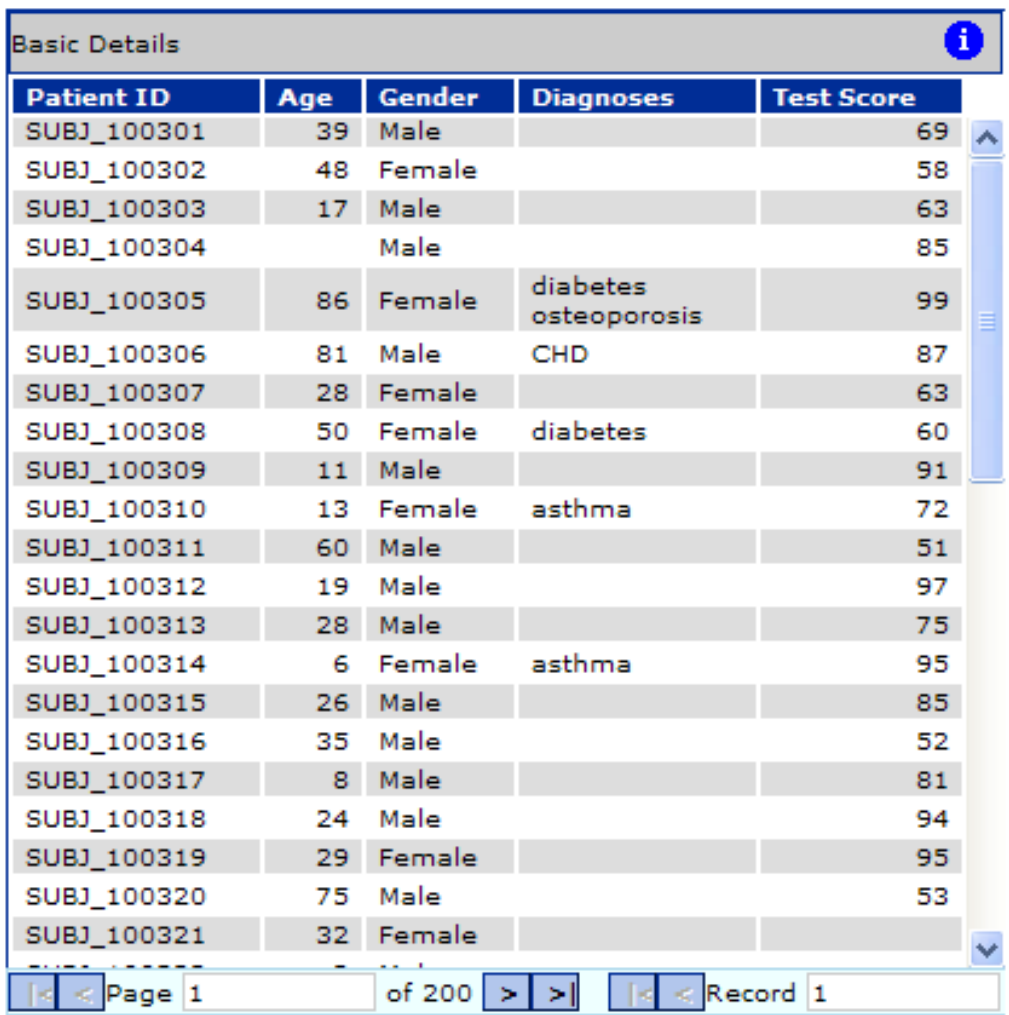

<span id="page-24-0"></span>This detail listing shows you the lowest-level data for the given cell. That is, the detail listing you see depends on *where* in the row you started.

For information on using detail listings, see the chapter "[Using Detail Listings](#page-36-0)."

## **3.8 Hiding and Showing Columns and Rows**

You can control which columns and rows are displayed. To do so:

**•** To hide a row, right-click in the row and then click **Hide Row**.

- **•** To display all hidden rows, right-click anywhere in the pivot table and then click **Show Row**.
- **•** To hide a column, right-click in the column and then click **Hide Column**.
- <span id="page-25-0"></span>**•** To display all hidden columns, right-click anywhere in the pivot table and then click **Show Column**.

## **3.9 Exporting Data from a Pivot Table**

You can export data from a pivot table in any of the following ways:

- **•** To export to Microsoft Excel, right-click in the data area and then click **Export to MS Excel**.
- **•** To export to Microsoft Word, right-click in the data area and then click **Export to MS Word**.
- **•** To export to an ordinary text file, right-click in the data area and then click **Export to text file**.
- **•** To export to a Microsoft Excel chart, right-click in the data area and then click **Export as chart to MS Excel**.

<span id="page-25-1"></span>The files are exported to the working directory. The default working directory is *install-dir*\CSP\sys\bi\work\*namespace*, where *install-dir* is the directory where Caché was installed, and *namespace* is the Caché namespace that you are using. Consult your implementers for specific details.

## **3.10 Using Right-Click Options in a Pivot Table**

In a pivot table, if you right-click, the system displays the following options, some of which have been discussed earlier in this chapter.

Note: You may or may not have permission to use all these options.

- **• Data Alert** Enables you to define data alerts for this pivot table. See *Using the DeepSee Analyzer*.
- **• Layout Preference** Enables you to define and apply grid themes, which specify the color and font to use in different areas of the grid. See *Using the DeepSee Analyzer*.
- **• Setup** Allows you to specify basic options for the pivot table. See *Using the DeepSee Analyzer*.
- **• Send Message** Enables you to send email about this pivot table. For this option to work, your DeepSee email options must be configured.
- **• View Pivot in Analyzer** Opens the DeepSee Analyzer and displays this pivot table. For information, see *[Using the](#page-4-0) [DeepSee Analyzer](#page-4-0)*.
- **• Save Column Width** Saves the widths of all columns.
- **• Listing to Screen** and **Temp. Listing Selection** See "[Viewing Detail Listings](#page-23-1)," earlier in this chapter.
- **• Show Column in Chart** Shows the data for the given column in chart form.
- **Drill To (by row)** Enables you to drill to another pivot table; see "[Drilling Down by Right-clicking](#page-22-0)," earlier in this chapter.
- **• Hide/Show Measure List** Toggles the display of the drill options list. (The name is misleading; the list shows the drill options, not measures.) See "[Drilling Through and Drilling Down](#page-18-0)," earlier in this chapter.
- **Print Preview** Displays the pivot table in a secondary browser window so that you can print the pivot table alone (rather than the entire dashboard).
- **• Export to MS Excel**, **Export to MS Word**, **Export to text file**, **Export as chart to MS Excel** See "[Exporting Data from a](#page-25-0) [Pivot Table,](#page-25-0)" earlier in this chapter.
- **• Cell Info** Displays a dialog box with detailed information about the current cell.
- **• Copy Cell Data** Copies the data of this cell to the system clipboard.
- **Statistics** Displays options to see different kinds of statistics for the pivot table.
- **• Hide Column**, **Hide Row**, **Show Column**, and **Show Row** See "[Hiding and Showing Columns and Rows,](#page-24-0)" earlier in this chapter.
- **• Close** Closes this pivot table, as seen on the dashboard; a blank space is displayed instead. To redisplay the pivot table, refresh the browser.

## <span id="page-28-0"></span>**4 Using Charts**

This chapter describes how to use pivot tables when they are displayed in chart format. It discusses the following topics:

- **•** [How to display details in hover text](#page-28-1)
- **•** [How to change the chart type](#page-28-2)
- **•** [How to change the chart properties](#page-32-0)
- <span id="page-28-1"></span>**•** [How to use other right-click options in a chart](#page-34-0)
- **•** [How to use right-click options in a chart legend](#page-34-1)

## **4.1 Displaying Hover Text in a Chart**

In a chart, if you hover the pointer in a chart, the system displays information about the item on which you are hovering. For example:

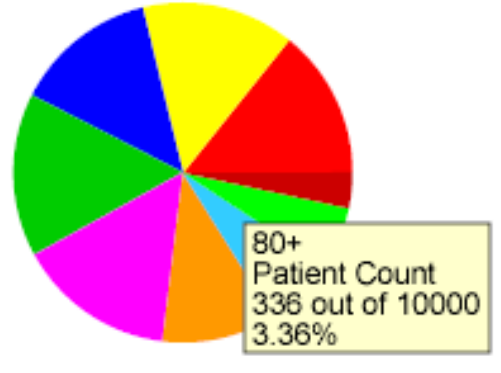

Patient Count

## <span id="page-28-2"></span>**4.2 Specifying the Chart Type**

To change the chart type, right-click in the chart, click **Chart**, and then click a chart type. The chart is immediately redisplayed using the new type.

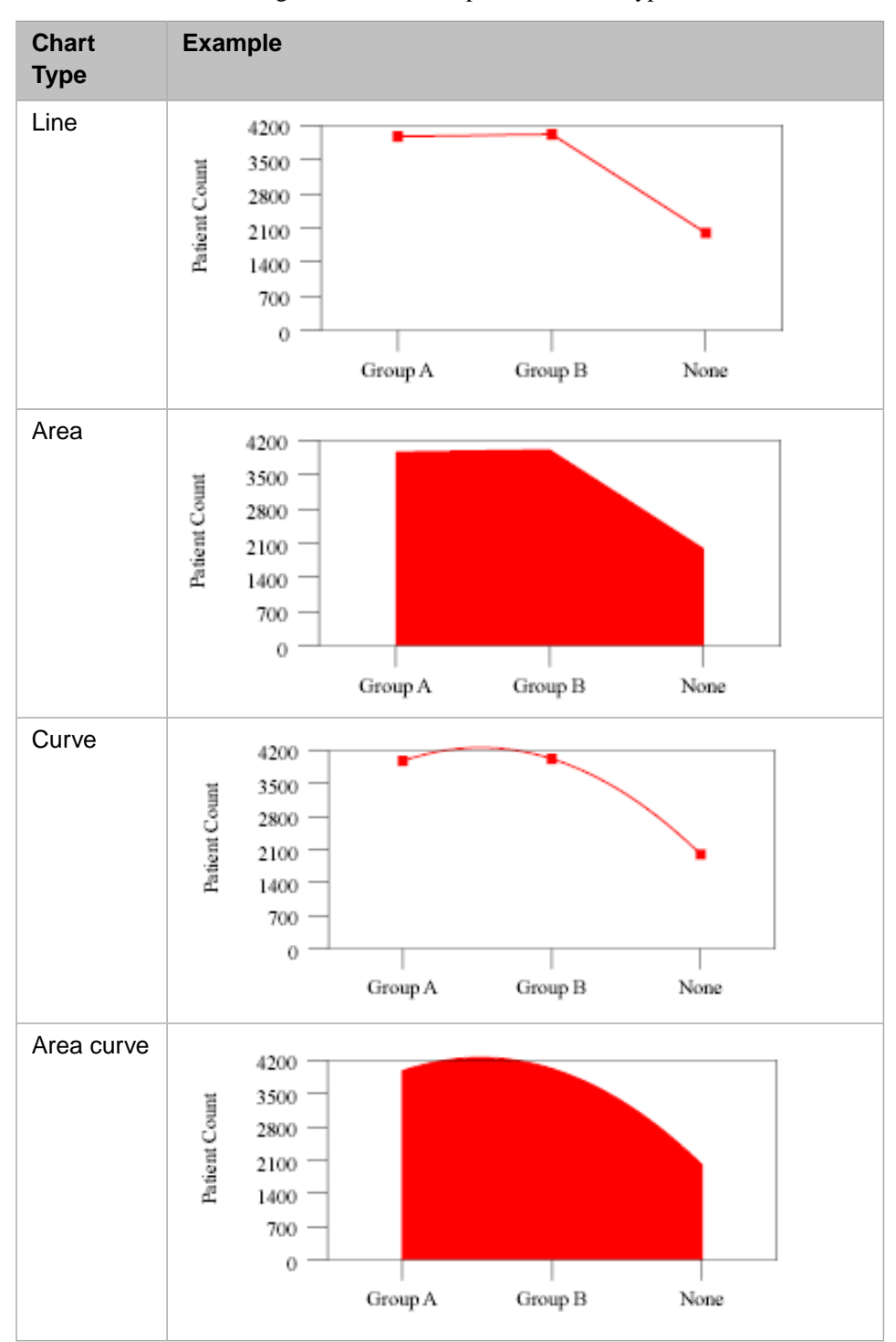

For reference, the following table shows examples of the chart types:

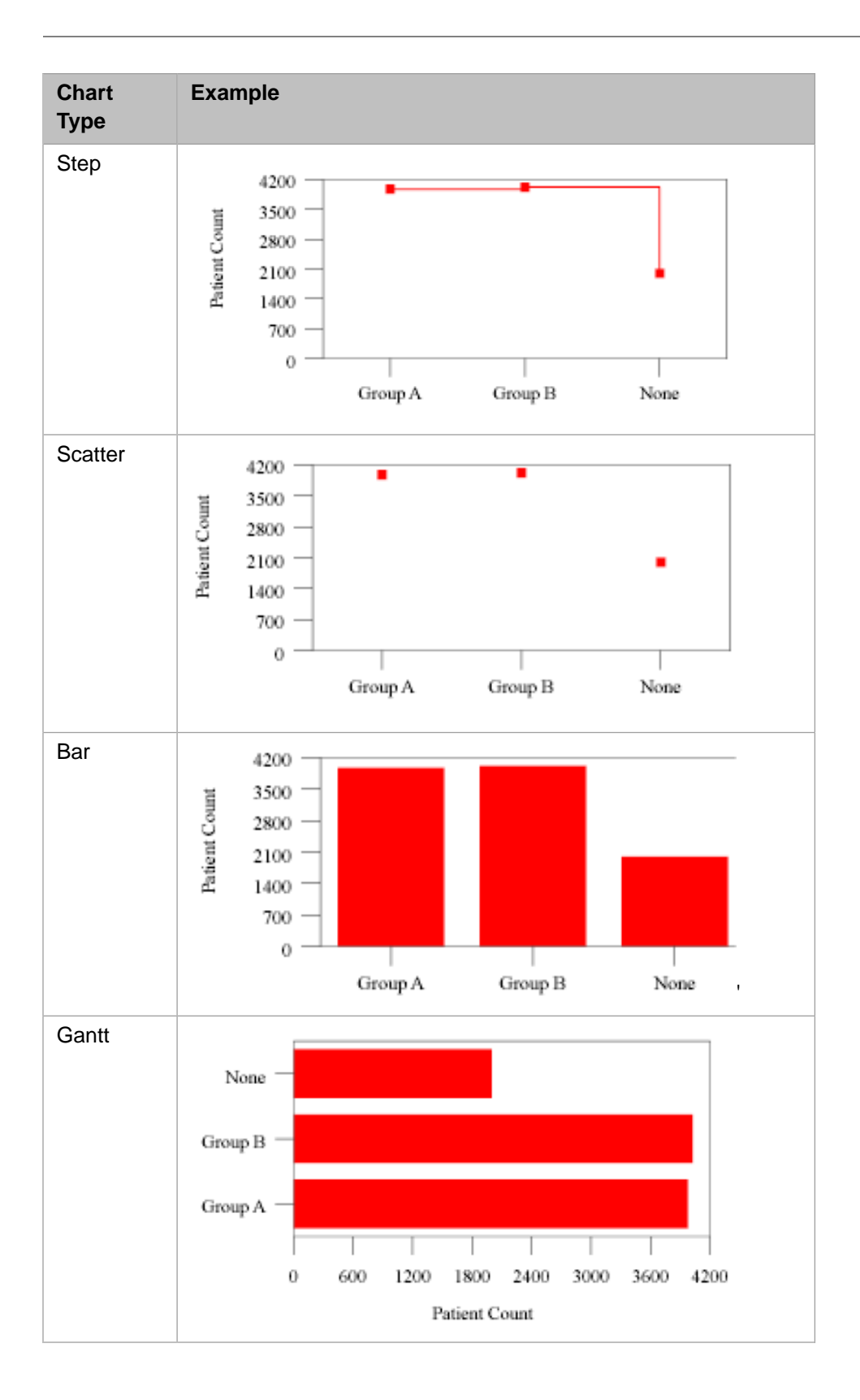

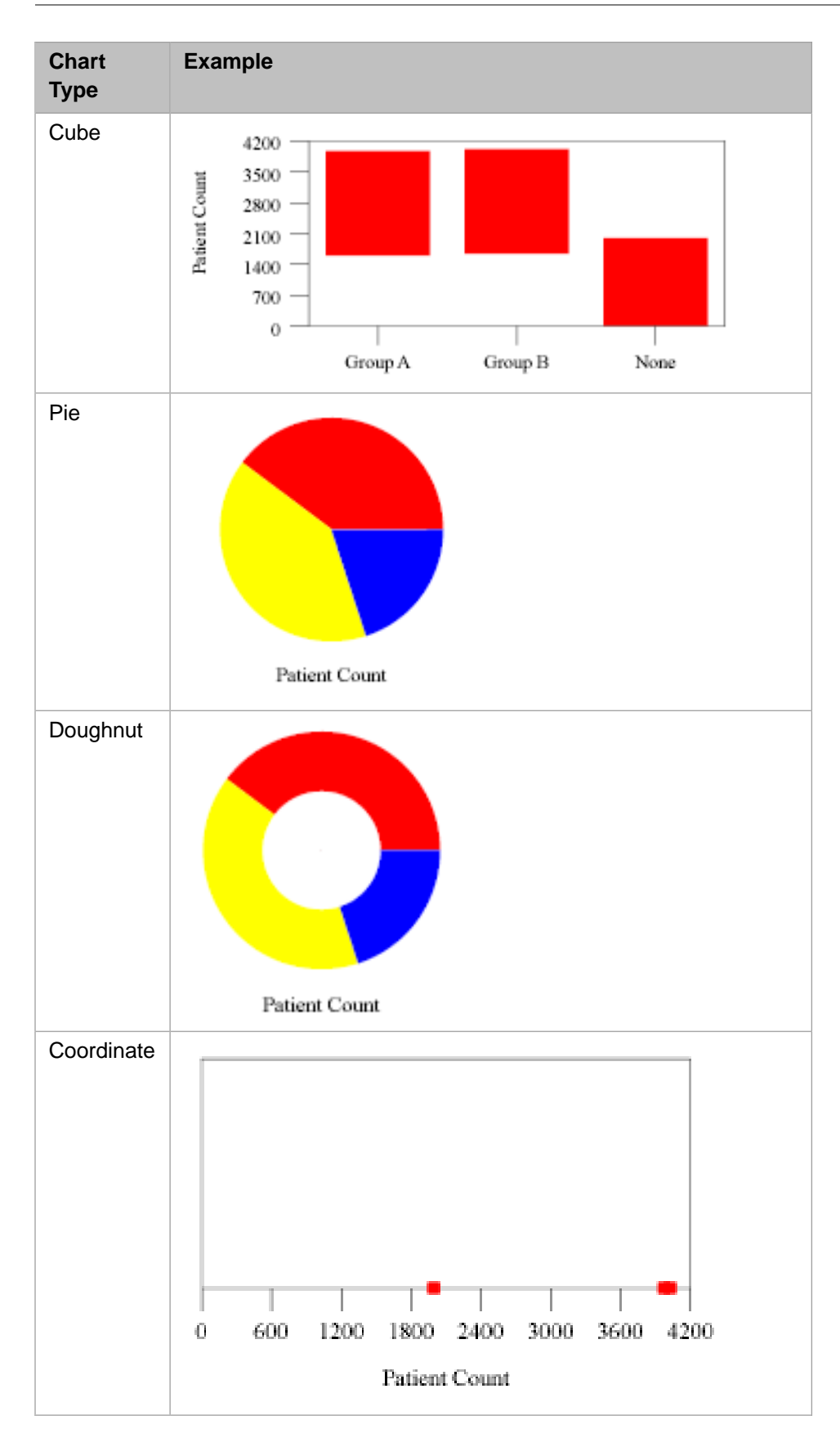

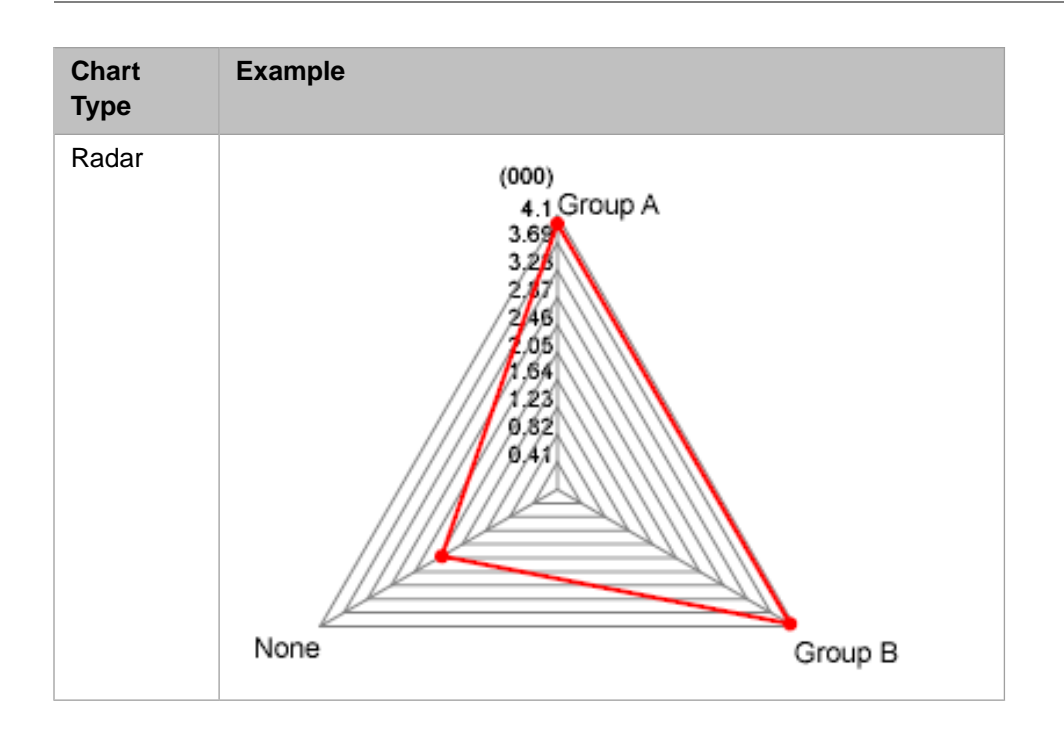

## <span id="page-32-0"></span>**4.3 Specifying Chart Properties**

To specify chart properties, right-click in the chart and then click **Chart Properties**. The following options are the mostly commonly used ones:

- **• Default Chart Type** — Specifies the chart type. To use this, click the Browse button **number** and select a type. See the previous section.
- **• Height** and **Width** These options specify the height and width of the chart.
- **• Chart Margin** Specifies the margin on the top, left, bottom, and right.
- **• Color Scheme** Specifies the chart theme to use. For information, see *[Using the DeepSee Analyzer](#page-4-0)*.
- **• Chart-Legend Ratio** Specifies the relative sizes of the chart and the legend.
- **• Legend Position** Specifies the position of the legend.
- **• Legend Display** Specifies how to autosize the legend.
- **• Label Rotation** Specifies how much to rotate the labels (in degrees), from the normal horizontal position. The default is 0.
- **• Label Max Char** Specifies the maximum number of characters to display in the labels.
- **Show Column No** Specifies which data columns of the pivot table to show in the chart. Specify 1 for the first data column, 2 for the second, and so on. By default, all data columns are shown.
- **• 3D Appearance** Displays the chart with three-dimensional appearance. For example:

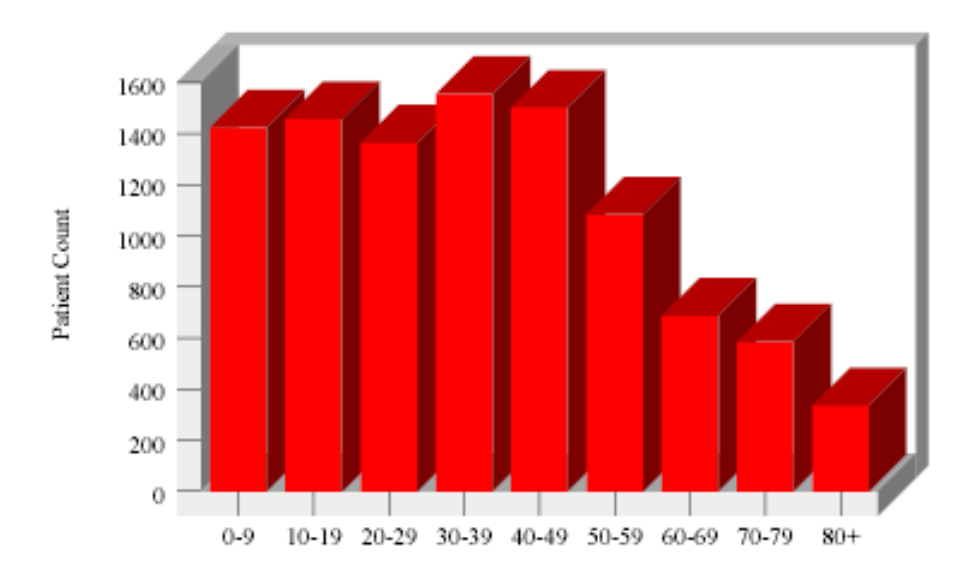

**• Show Gridline** — Adds grid lines as follows:

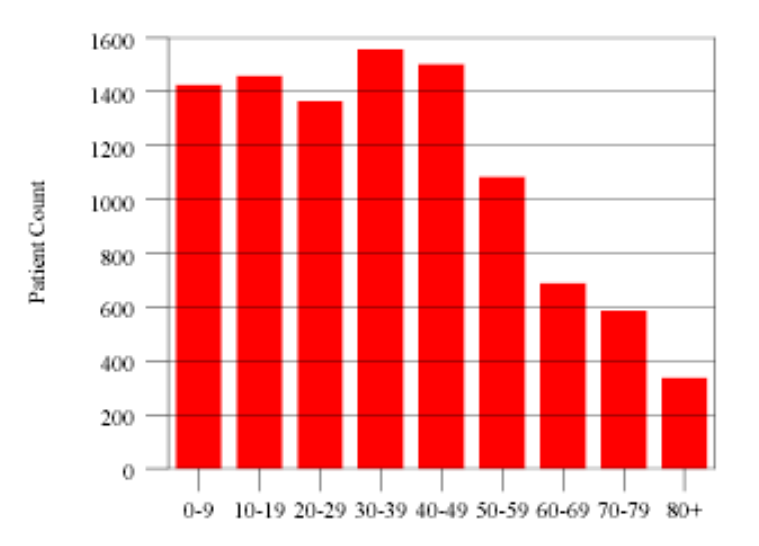

**• Show Value** — Displays each value on the chart, as follows:

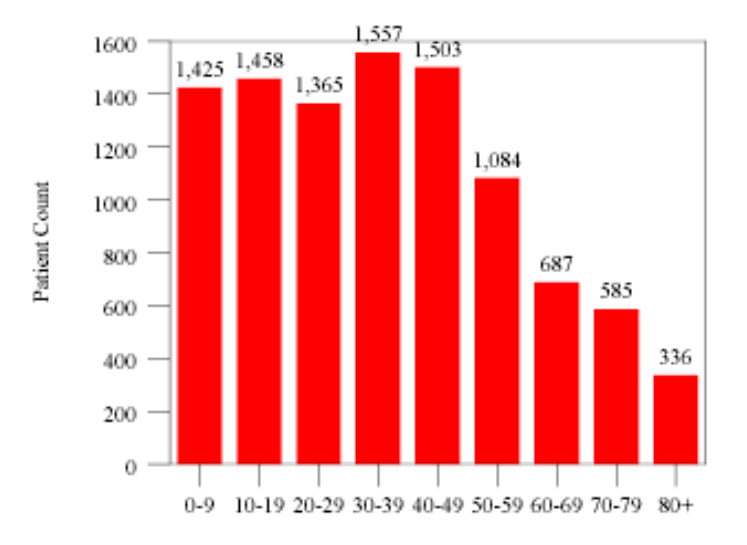

<span id="page-34-0"></span>The other options are advanced and are not documented.

## **4.4 Using Right-click Options in a Chart**

If you right-click in a chart, the system displays the following options:

- **Chart** Displays a submenu of chart types, as documented [earlier in this chapter](#page-28-2).
- **• Chart Properties** Displays dialog box where you can specify many chart properties. See the [previous section](#page-32-0).
- **• Chart Reference** Displays a dialog box where you can add reference lines to the chart. By default, the reference lines are horizontal.
- **• Refresh** Refreshes the display with any new data.
- **Show Legend** Displays the chart legend (which has its own set of right-click options).
- **Switch to Grid** Displays the pivot table as a grid instead of as a chart.
- **• Drill Down** Displays a list of drill dimensions. If you click one, the chart is redisplayed to drill to that dimension.
- <span id="page-34-1"></span>**• Listing to Screen** — Displays a list of possible detail listings. If you click one, the selected detail listing is displayed in another window.

For information on using detail listings, see the chapter "[Using Detail Listings](#page-36-0)."

Ignore the other right-click options.

### **4.5 Using Right-click Options in a Chart Legend**

If you right-click in a chart legend, the system displays the following options:

- **• Autosize** Resizes the chart legend and the chart horizontally, vertically, or both.
- **• Normal** Switches off any autosizing.
- **• Hide** Hides the chart legend.

**• Position** — Displays a submenu of possible locations for the legend (**Top**, **Left**, **Right**, and **Bottom**). If you click one, the chart is redisplayed with the chart legend in the specified location.

Ignore the other options.

# <span id="page-36-0"></span>**5 Using Detail Listings**

This chapter describes how to use detail listings. It discusses the following topics:

- **•** [An introduction to detail listings](#page-36-1)
- **•** [Basic options you have within a detail listing](#page-37-0)
- <span id="page-36-1"></span>**•** [How to export data from a detail listing](#page-38-0)

## **5.1 Introduction to Detail Listings**

The purpose of a detail listing is to show selected parts of the lowest-level data in your system. Detail listings are available in three places:

- **•** You can view detail listings from within pivot tables, as described earlier in "[Viewing Detail Listings](#page-23-1)."
- You can view detail listings from within speedometers, as described in "[Speedometers.](#page-10-0)"
- Detail listings can also be displayed directly within dashboards, as shown in "[Introduction to Dashboards.](#page-6-0)"

In any case, a detail listing is displayed with alternating grey and white rows. It looks like this:

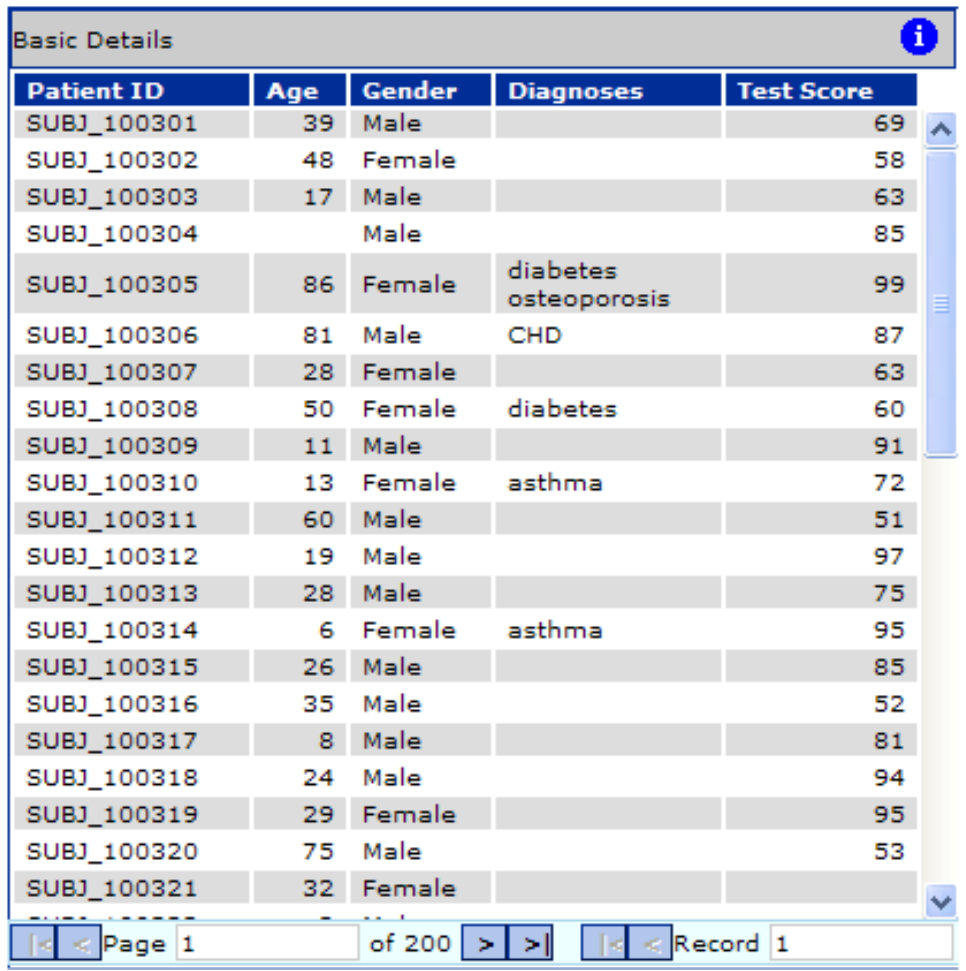

<span id="page-37-0"></span>Each row in this table represents selected parts of the lowest-level data in your system.

The area at the bottom of the window shows which page you are viewing (page 1 of 1 in this example) and which record is displayed at the top of the page (record 1 in this example).

## **5.2 Basic Options in a Detail Listing**

The header and footer of a detail listing provide options that enable you to do the following:

- **•** To move to other pages, click the arrow buttons in the **Page** area.
- **•** To display a specific page, type the page number into **Page** and then click elsewhere.
- **•** To move to other records, click the arrow buttons in the **Record** area.
- **•** To display a specific record at the top of the window, type the record number into **Record** and then click elsewhere.
- **•** To display information about the detail listing and about the cell whose data you are viewing, click the Information

button **i** and then click **Open Listing Information**. The system then displays a screen like the following:

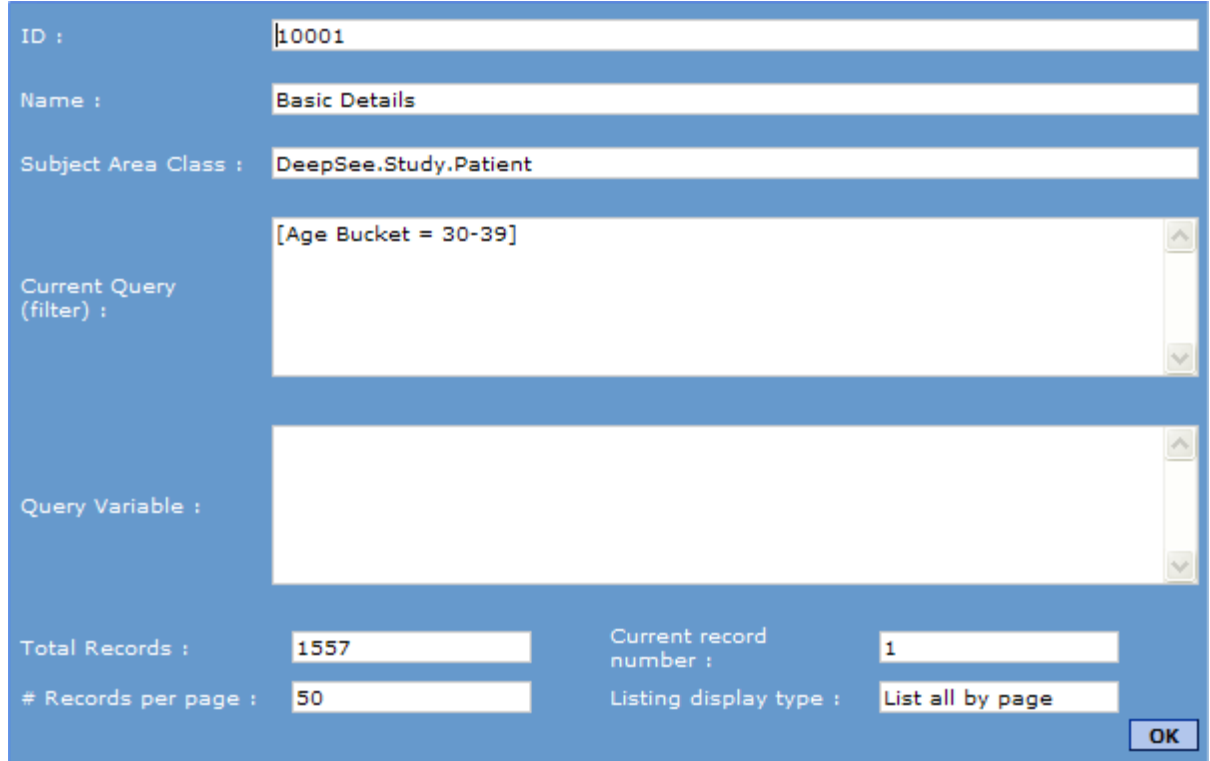

## <span id="page-38-0"></span>**5.3 Exporting Data from a Detail Listing**

In a detail listing, if you right-click, you can access the following options:

- **Export to MS Excel by Page Exports the page of data to Microsoft Excel.**
- **Export to MS Excel All** Exports the entire detail listing to Microsoft Excel.
- **Export to HTML All** Exports the page of data to an HTML file.
- **• Export to text file** Exports the entire detail listing to an ordinary text file.
- **• Export to MS Words — by Page** Exports the data to Microsoft Word.
- **Export to MS Words All** Exports the data to Microsoft Word.

In all cases, the exported file is written to the working directory. The default working directory is *install-dir*\CSP\sys\bi\work\*namespace*, where *install-dir* is the directory where Caché was installed, and *namespace* is the Caché namespace that you are using. Consult your implementers for specific details.

# <span id="page-40-0"></span>**6 Working with Venn Diagrams**

<span id="page-40-1"></span>In rare cases, your dashboards might also include Venn diagrams. This chapter shows some examples and describes the available options.

## **6.1 Venn Diagram Formats**

In DeepSee, a Venn diagram can be presented in two formats — either as a diagram or as a table. The following example shows a diagram:

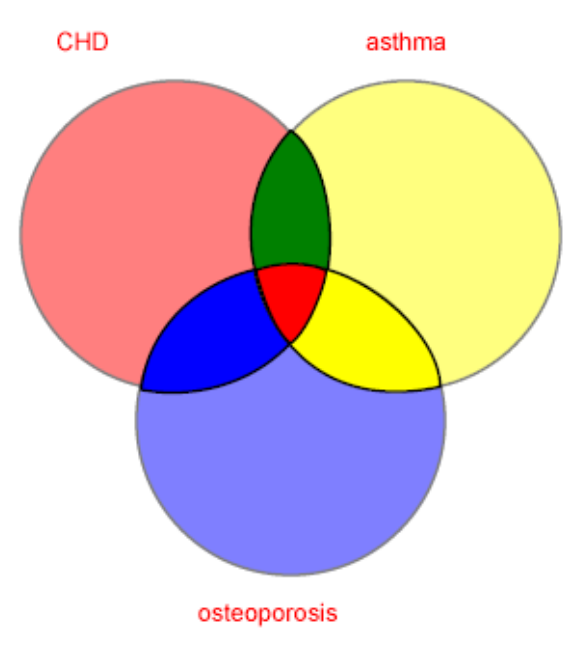

In contrast, the following example shows the same data as a table:

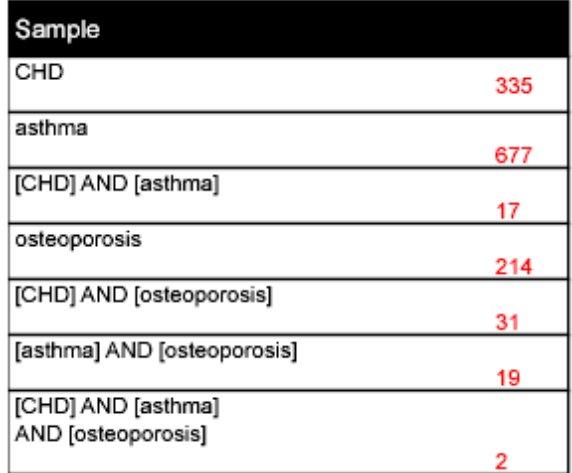

## <span id="page-41-0"></span>**6.2 Options in a Venn Diagram**

To work with this Venn diagram, you has the following options:

**•** Hover the pointer over any segment. DeepSee highlights that segment. For example:

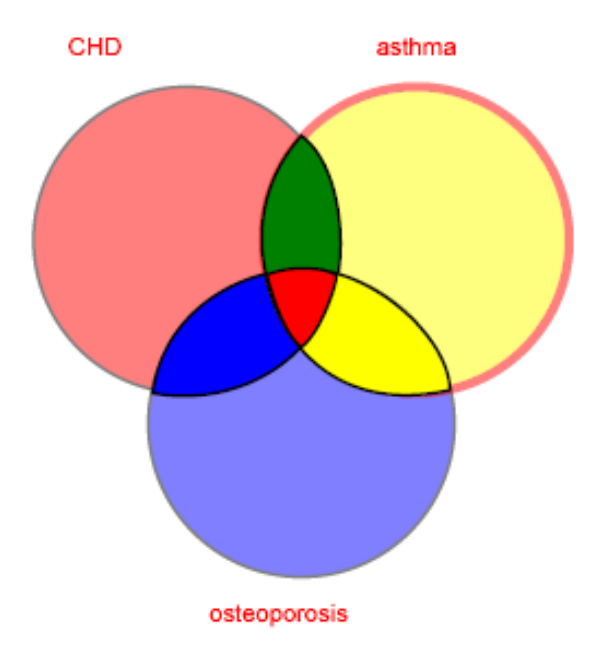

- **•** Right-click on any segment of the diagram and then click **Listing to Screen (whole group)**. DeepSee then displays a detail listing that shows the records that make up the selected group. This refers to the area that is outlined with a bold red line.
- **•** Right-click on any segment of the diagram and then click **Listing to Screen (selected section only)**. DeepSee then displays a detail listing that shows the records that make up the section that your pointer is on. This may be the same as the selected group.
- **•** Right-click and then click **Switch Table/Venn**.